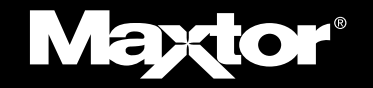

## **NETWORK STORAGE**

# **Shared Storage Drive**

## **User's Guide**

English, Fra*n*çais, Deutsch

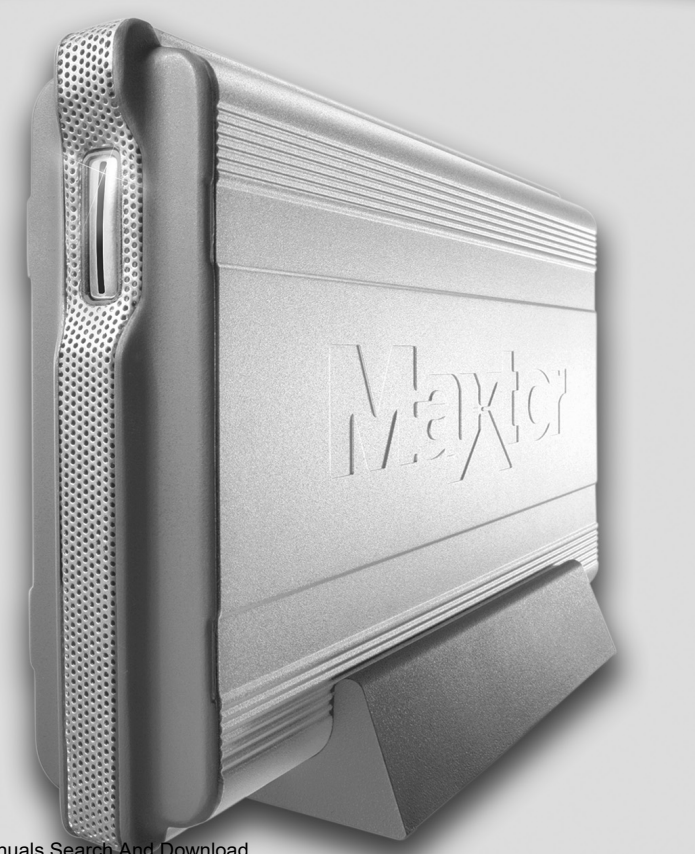

Download from Www.Somanuals.com. All Manuals Search And Download.

### **Maxtor Shared Storage Drive - Two Year Limited Warranty Europe, Africa and the Middle East**

Maxtor's warranty obligations are limited to the terms set forth below: Please note that Maxtor reserves the right to update from time to time the warranty terms provided for new purchases of Maxtor products, and to establish the effective date of those updated warranty terms. Please refer to www.maxtor.com for the then current form of Limited Warranty Statement for Maxtor brand products.

Please note that Maxtor products are distributed outside the United States and Canada through local authorized distributors and resellers ("Resellers"). These Resellers generally offer a consumer warranty, and associated warranty services, to consumer purchasers. Maxtor recommends that consumers in these jurisdictions first contact the Reseller from whom they purchased the Maxtor product for all issues with regard to product defects and the applicable product warranty. For a listing of Resellers offering warranty service in your specific jurisdiction, please refer to www.maxtor.com. Maxtor warrants to the original consumer purchaser ("you" or "your") that new Maxtor disk drive products ("Products") will be free from defects in material and workmanship for the Standard Warranty Period for the relevant product, which is two (2) years unless otherwise specified on www.maxtor.com with respect to specific products or geographies. The start of the warranty period is the documented date of your purchase of the Product from Maxtor or Maxtor's authorized reseller. In the absence of a documented purchase date, the start of the warranty period will be deemed to be the date that Maxtor originally shipped the Product from its point of manufacture to Maxtor's customer. The Standard Warranty Period for the various Products marketed by Maxtor and the geographies in which they are sold is detailed on www.maxtor.com.

The warranty on replacement Products is the remainder of the warranty on the original Product or 90 days, whichever is longer.

The Products are manufactured from parts and components that are new or equivalent to new in accordance with industry standards.

If you discover a defect in material and workmanship for the Standard Warranty Period and Maxtor agrees that the defect exists, Maxtor will, at its option, repair or replace the Product at no charge to you, provided it is returned during the Standard Warranty Period, with transportation charges prepaid, to the facility designated by Maxtor. The Product must be properly packaged in Maxtor or Maxtor-approved packaging, with the Return Material Authorization (RMA) number clearly displayed on the outside of the packaging, to obtain warranty service. Products that fail within the first 30 days after purchase will be replaced with a new Product. Maxtor may require proof of purchase documentation prior to issuing the replacement Product.

If Maxtor elects to repair a Product, Maxtor owns all parts removed from the repaired Product. Maxtor uses new and reconditioned parts or Products made by itself or various manufacturers in conjunction with warranty repairs and replacement Products. Repair parts or replacement Products may, at Maxtor's option, include an equal or better model or features.

Maxtor has no responsibility whatsoever with regard to any content or data on returned Products.

To request warranty service and before returning a Maxtor product, please contact the Maxtor Service Center. Refer to the Maxtor Installation Guide or www.maxtor.com for your online guide to find the appropriate telephone number for obtaining customer assistance within your jurisdiction and the proper address for shipping authorized returns. Once the Maxtor Service Center determines that a repair is required, Maxtor will issue an RMA number. A copy of your receipt or bill of sale bearing the name and location of Maxtor's

authorized reseller and the Maxtor serial number and model number of the Product in which the defect has been reported may be required as a proof of your purchase for warranty service. Note that, as an alternative, Maxtor offers an online warranty return option for certain Products through www.maxtor.com. You are responsible for saving or backing up data contained in any Product returned to Maxtor in conjunction with warranty or any other services. Maxtor shall have no responsibility for such data whatsoever and shall have no liability arising out of any damage to, or loss or disclosure of, such data. This limited warranty applies only to the Maxtor products that can be identified by the original, unaltered Maxtor trademark, trade name or logo affixed to them. Maxtor does not warrant any product that is not manufactured by, for, or with permission from Maxtor.

This limited warranty does not cover any of the following conditions:

- Abuse, unreasonable use, mistreatment, or neglect
- Unusual physical or electrical stress or power fluctuations
- Damage caused during installation of the Product
- Damage or capacity/performance/operational resetting caused by the equipment or system with which the Product is used
- Damage caused by modification or repair not made or authorized by Maxtor
- Products whose Maxtor Serial Number and/or Material Number label have/ has been removed or defaced
- Damage caused by improper or improperly used packaging
- Damage caused by lack of ESD protection
- Products that are determined to be stolen

Further, this limited warranty is void if the Product cover, or any label or seal on the Product, is removed or damaged. Maxtor owns all parts removed from the repaired Products. Maxtor uses new and reconditioned parts in performing warranty repairs and building replacement products.

FAILURE TO COMPLETE AND RETURN ANY MAXTOR PRODUCT REGISTRATION FORM WILL NOT DIMINISH YOUR WARRANTY RIGHTS. THIS

WARRANTY AND REMEDIES SET FORTH AROVE ARE EXCLUSIVE AND IN LIEU OF ALL OTHERS, WHETHER ORAL OR WRITTEN, EXPRESSED, IMPLIED OR STATUTORY. MAXTOR SPECIFICALLY DISCLAIMS TO THE MAXIMUM EXTENT PERMITTED BY LAW ANY AND ALL IMPLIED WARRANTIES OR CONDITIONS AS TO THE PRODUCTS OR ANY OTHER MATTER WHATSOEVER. IN PARTICULAR, BUT WITHOUT LIMITATION, MAXTOR SPECIFICALLY DISCLAIMS ANY AND ALL IMPLIED WARRANTIES OR CONDITIONS OF SATISFACTORY QUALITY, MERCHANTABILITY, FITNESS FOR A PARTICULAR PURPOSE AND NON-INFRINGEMENT OF THIRD PARTY RIGHTS OR ANY OTHER WARRANTY ARISING FORM A COURSE OF DEALING OR USAGE OF TRADE. THIS LIMITED WARRANTY DOES NOT APPLY TO, AND MAXTOR MAKES NO WARRANTY TO YOU WITH REGARD TO, PRODUCTS ORIGINALLY SOLD AS AN INTEGRATED COMPONENT OF A SYSTEM NOT SUPPLIED BY MAXTOR, OR PRODUCTS PROVIDED UNDER A THIRD PARTY LEASING OR SERVICE ARRANGEMENT. No Maxtor distributor, reseller, dealer, agent or employee is authorized to make any modification, extension or addition to this warranty.

MAXTOR IS NOT RESPONSIBLE OR LIABLE FOR ANY INDIRECT, UNFOR-SEEABLE, SPECIAL, INCIDENTAL, OR CONSEQUENTIAL DAMAGES HOWEVER CAUSED AND WHETHER OR NOT MAXTOR WAS ADVISED IN ADVANCE OF THE POSSIBILITY OF SUCH DAMAGES, INCLUDING, BUT NOT LIMITED TO, COSTS OF PROCUREMENT OF SUBSTITUTE GOODS, LOSS OF DATA OR PROGRAMS, LOST PROFITS, DOWNTIME, GOODWILL, DAMAGE OR REPLACEMENT OF EQUIPMENT AND PROPERTY, AND ANY COSTS OF RECOVERING, PROGRAMMING OR REPRODUCING ANY PROGRAM OR DATA STORED IN OR USED WITH MAXTOR PRODUCTS OR ANY OTHER DAMAGES ARISING OUT OF THE PURCHASE, USE OR PERFORMANCE OF THE PRODUCT. Maxtor is not, and cannot be, responsible for any losses or damages arising out of any loss of, or any inability to access, data as a result from the failure of a Product, and accordingly you bear this risk. The allocation of risk under this limitation of liability is reflected in the purchase price of the Product. This limitation of liability, however, will not apply to claims for death or personal injury caused by the negligence of Maxtor or its associated companies, officers, representatives or agents.

Some jurisdictions do not allow the exclusion or limitation of incidental or consequential damages or exclusions of implied warranties, so the above limitations or exclusions may not apply to you. This warranty gives you specific legal rights, and you may also have other rights that vary from jurisdiction to jurisdiction. By way of example, if a Product is purchased from Maxtor or Maxtor's authorized reseller by you in a European Union Member State, you may have additional warranty rights which are explained at www.maxtor.com.

Please note that you are expressly not permitted to use the Maxtor Products in conjunction with the operation of nuclear facilities, aircraft navigation, aircraft communication, aircraft flight control, aircraft air traffic control systems, weapons devices or systems, or in any devices or systems in which a malfunction (including, without limitation, software related delay or failure) would result in foreseeable risk of injury or death to the operator of the device or system, or to others.

This Statement of Limited Warranty shall be exclusively interpreted in accordance with the English language with the meaning of its terms. Should a translated version of this Limited Warranty deviate from the English language version, only the English version shall apply and be binding.

## **Contents**

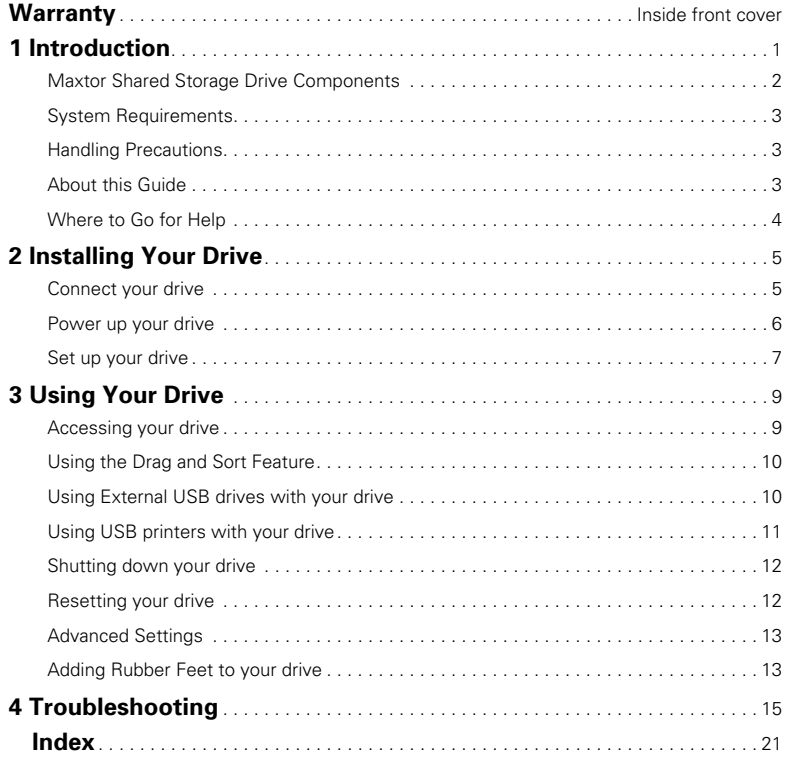

Download from Www.Somanuals.com. All Manuals Search And Download.

## <span id="page-6-0"></span>**Introduction 1**

Thank you for selecting this Maxtor product.

Attaching a hard disk drive to the network in a home or small office is a simple and economical way for users to share files. Maxtor network drives offer a winning combination of capacity, simplicity of use and helpful software features that automate configuration, privacy and more.

The simple plug-and-play installation allows you to start using your drive as quickly as possible. You can also change settings on your drive at any time, and manage user access through a standard web browser

Whether you use your drive for additional storage, to create a copy of your files, or both, this guide will get you up and running and provide helpful tips for using your drive.

The Shared Storage Drive has the following features:

- Large capacity
- Multiple users on the network can access and store files
- <span id="page-6-1"></span>• 100BaseT/10BaseT Ethernet connectivity
- Universal Plug-and-Play using DHCP
- User-friendly web-based administrator for shared folder and user management
- Two USB 2.0 ports
- Easy storage expansion with the Shared Storage Drive or other FAT32-formatted USB drives
- USB printer sharing
- Shared folders can be either full access or limited access
- <span id="page-6-2"></span>• Compatible with security locking cables
- Drag and Sort™ feature

**1**

### <span id="page-7-0"></span>**Shared Storage Drive Components**

Before installing your new drive, review the features shown in Figure 1.

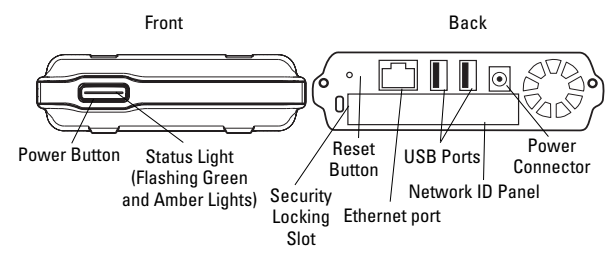

<span id="page-7-1"></span>**Figure 1.** Shared Storage Drive Features

### **Included in this Kit**

The Shared Storage Drive comes complete with the components shown in Figure 2.

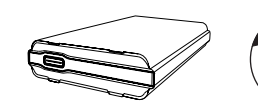

<span id="page-7-2"></span>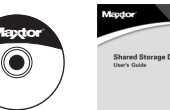

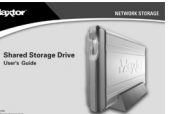

Shared Storage Drive

Quick Start CD User's Guide

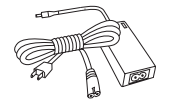

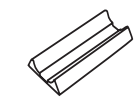

Power Adapter

Vertical Stand

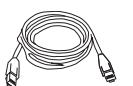

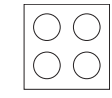

Cat5 Ethernet Cable

Rubber Feet

**Figure 2.** Included in this Kit

### <span id="page-8-2"></span>**System Requirements**

The following are the minimum system requirements.

- Pentium III, 500 Mhz equivalent processor or higher
- Windows® 98SE, Me, 2000 or XP
- System RAM as required by Windows
- Web browser (Microsoft Internet Explorer version 6.0 or higher recommended)
- 10/100 TCP/IP-compliant network with available DHCP and DNS servers
- Client for Microsoft Networks enabled over TCP/IP, and File and Print Sharing for Microsoft Networks, on each computer that will access the Shared Storage Drive
- Optional: appropriate printer driver for client computer operating system that will use the USB printer connected to the Shared Storage Drive

### <span id="page-8-1"></span>**Handling Precautions**

Handle your drive with care! Follow the precautions listed here or you could damage your drive and void your warranty. Review the Maxtor Limited Warranty, included in this guide, for more information.

The following precautions can prevent loss of data:

- Do not bump, jar, drop or move the drive while in operation.
- Do not stack drives.
- Do not set the drive on its side without using the vertical stand as it could fall over and cause damage.
- Do not remove any cables or power cords without powering down the drive, using the front panel button.
- Do not set any liquids or drinks on the drive. Liquids will damage the internal electronics.
- Do not attempt to open the drive's case. This will void your warranty.

### <span id="page-8-0"></span>**About this Guide**

The following symbols and conventions are used in this guide:

- 
- **Bold** Used for menu, command, and keyboard selections you make and screens you will see.

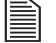

Helpful information about a particular topic.

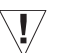

Important information to prevent problems and ensure that you are successful in using the drive.

### <span id="page-9-0"></span>**Where to Go for Help**

For additional help with your drive, its installation and the software, contact:

#### <span id="page-9-1"></span>**Maxtor Support**

Maxtor provides a comprehensive support section on its website, including the latest software, user guides and a knowledge base for answers to common questions and problems.

Maxtor support website: http://support.maxtor.com/sharedstorage

Support phone numbers: Check the Contact Us section on the Maxtor support website, for phone numbers in your region.

## <span id="page-10-1"></span>**Installing Your Drive 2**

In this chapter you will connect and set up your Maxtor Shared Storage Drive.

In order to install your Shared Storage Drive, you will need the following:

- Web browser (Microsoft Internet Explorer 6.0 or later is recommended).
- 10/100 compliant network with DNS and DHCP servers (Dynamic Host Control Protocol) running.
- An available Ethernet port on your network, switch or router.
- Microsoft Networks enabled over TCP/IP.
- File and Print Sharing for Microsoft Networks on each computer that will access the Shared Storage Drive.

### **Follow these steps to install your drive**

- **Step 1.** Connect your drive.
- **Step 2.** Power up your drive.
- **Step 3.** Set up your drive.

### <span id="page-10-0"></span>**Step 1. Connect your drive**

### <span id="page-10-2"></span>**Connecting the Ethernet cable**

- **1.** Plug one end of the (supplied) Ethernet cable into your network, switch or router.
- **2.** Plug the other end of the Ethernet cable into the Ethernet port on your Shared Storage Drive.

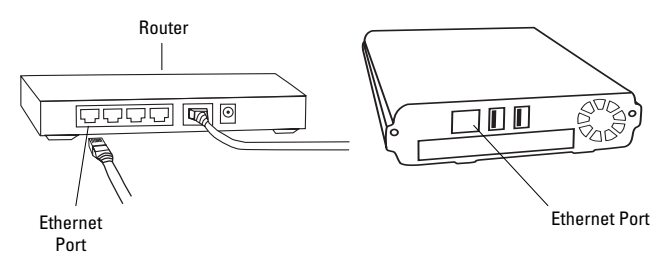

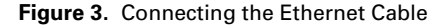

Installing Your Drive 5

### <span id="page-11-1"></span>**Connecting the power**

- **1.** Plug the round female connector from the power adapter into the drive's power connector.
- **2.** Plug the two-pin female connector on the power cord into the power adapter.

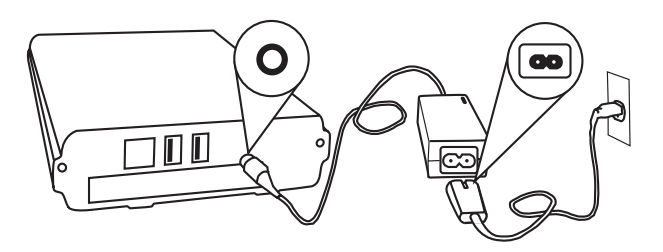

#### **Figure 4.** Connecting the Power

**3.** Plug the standard electrical plug from the power adapter into your power source.

## <span id="page-11-0"></span>**Step 2. Power up your drive**

Press the button on the front of your drive.

Your drive will now start up. This process requires up to one minute to complete.

- The button light will turn yellow.
- When the light pulses green, your drive is ready and you can move on to Step 3.

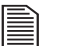

Your drive will be accessible on your network approximately 10 seconds after the light turns green.

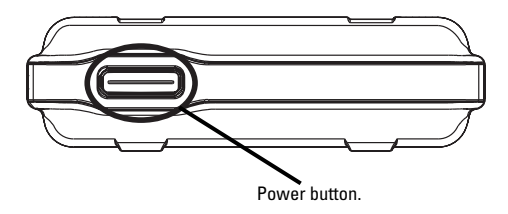

**Figure 5.** Pressing the Power Button

### <span id="page-12-0"></span>**Step 3. Set up your drive**

<span id="page-12-1"></span>**1.** Insert the Maxtor Quick Start CD.

The Choose Setup Language screen will appear.

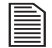

If this screen does not appear, you can access it manually, by double-clicking the Quick Start CD icon.

**2.** Select your language and click **OK**.

The Installshield Wizard screen will appear, followed by the Welcome screen.

**3.** Click **Next**.

The License agreement screen will appear.

**4.** Click **Yes**.

The Choose Destination Location screen will appear.

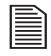

If you wish to change the location of the installation, you may do so by clicking the **Browse** button and selecting a new location.

#### **5.** Click **Next**.

The Setup Status screen will appear as the software is installed, followed by the Installshield Wizard Complete screen when the installation is complete.

#### Click **Finish.**

The Quick Start software will open and the Maxtor screen will appear, with the message: "Locating Shared Storage drives on the Network."

When your Shared Storage Drive is found, you will see its **Network ID number and IP address** appear in a drop-down menu in the middle of the screen.

For example: MSS-000335 (192.168.0.5)

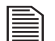

If you have multiple Shared Storage Drives connected to your network, each will appear in the drop-down menu.

#### **6.** Click **Next**.

The next screen will show the Network ID of your drive.

#### **7.** Click **Set up Shared Storage on this computer.**

The Set Up Your Shared and Private Folders screen will appear.

**8.** Enter a name and password, re-enter the password and click **Set Up**.

The Quick Start software will now create your new user account and both public and private folders.

The Set Up Completed screen will appear and a shortcut to your Shared Storage Drive will appear on the desktop of your computer.

**9.** You can open your private folder on your Shared Storage Drive immediately, by clicking **Open** or by using the shortcut on your desktop.

Congratulations. Your drive is now set up and ready for use!

### **Advanced Settings**

For information about the advanced settings of your Shared Storage Drive, such as modifying user accounts, access privileges, setting the language, date, time or modifying network settings, see ["Advanced Settings" on page 13 in chapter 3](#page-18-0).

### **Online Help**

Your Shared Storage Drive has advanced help features. To access these files, click on the **Online Help** link at the bottom of the drive file screen.

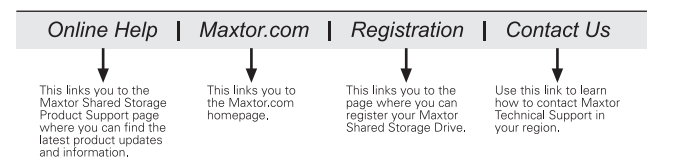

**2**

## <span id="page-14-3"></span><span id="page-14-0"></span>**Using Your Drive 3**

You can use your Maxtor Shared Storage Drive as you do any hard drive that is either built-in or directly connected to your computer.

When you install the Shared Storage Drive and create a name and a password to access your personal folder, a set of folders is automatically created to help you organize your files.

#### Your **Personal folder** includes:

- Private folders that only you have access to.
- A shortcut to the "Public" folder where you can share files with other users of the Shared Storage Drive.

#### <span id="page-14-5"></span>The **Public folder** includes:

- A set of folders in which users can share their files.
- The "Printers and Faxes" folder, where you can install printers as well as printer/fax machines to be available to all users of the Shared Storage Drive. (See ["Using USB Printers with your](#page-16-1)  [drive" on page 11](#page-16-1) for more information).

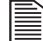

For more information about access privileges and other advanced features of your Shared Storage Drive, see ["Advanced Settings" on page 13](#page-18-2).

### <span id="page-14-4"></span><span id="page-14-2"></span><span id="page-14-1"></span>**Accessing your drive**

To access your **Personal folder** on the Shared Storage Drive:

Double-click the desktop icon for your Shared Storage Drive, that was created when you installed the drive.

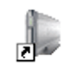

My Personal Folder (mss-000335)

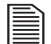

If you cannot find your desktop icon, you can access your Shared Storage Drive by using the Quick Start software:

- **1.** Open the **Quick Start** software.
- **2.** After your Shared Storage Drive is located on the network, click **Next**.
- **3.** Click **Set up Shared Storage on this Computer.**
- **4.** Select the **Use an Existing Account** option.
- **5.** Select your name, enter your password and click **Set Up.**
- **6.** When the Setup Completed message appears, click **Open.**

### <span id="page-15-0"></span>**Using the Drag and Sort Feature**

In addition to including a set of folders to help you organize your files, your Shared Storage Drive also includes a time-saving new feature called **Drag and Sort**. With Drag and Sort, every time you drag common files to your Shared Storage Drive, each file is automatically sorted into the appropriate folder based on its file type. The Drag and Sort feature supports over 100 common file types, including .doc, .ppt, .jpg, .xls, .html and more!

#### **Here's an Example:**

- **1.** Select a Microsoft Word document, a JPEG image file, and an MPEG video file.
- **2.** Drag and drop the files onto the desktop icon of your Shared Storage Drive.
- **3.** The files are automatically sorted into the appropriate folders:
	- The Microsoft Word document is placed into: **My Documents**
	- The JPEG image is placed into: **My Photos**
	- The MPEG video is placed into: **My Movies**

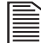

By clicking and dragging files, they are copied. However, by right-clicking and dragging, you can choose to either copy or move the files.

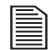

The Drag and Sort feature is only supported on a PC on which the Quick Start software has been installed.

### <span id="page-15-1"></span>**Using External USB drives with your drive**

There are two USB ports on the back of your drive which allow you to connect USB hard drives, such as the Maxtor OneTouch™ and Personal Storage 5000 drives.

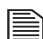

The Maxtor Shared Storage Drive is only compatible with  $\equiv$  USB drives that are formatted with the FAT32 $^*$  file system. \*With the FAT32 file system, the size of a single file is limited to 4 GB on this type of partition.

#### **Connecting a USB drive**

You may connect a USB drive while your Shared Storage Drive is on. It will automatically recognize the drive.

You may also connect a USB drive while your Shared Storage Drive is off. It will be recognized the next time you turn your Shared Storage Drive on.

#### **Accessing the external USB drive**

- **1.** Open your Shared Storage Drive by double-clicking its desktop icon.
- **2.** Your external USB drive will appear as a folder on the Shared Storage Drive.

The name of this folder will correspond to the volume name of your external USB drive.

#### **Disconnecting a USB drive**

To disconnect a USB drive from your Maxtor Shared Storage Drive:

**1.** Go to the Maxtor Shared Storage Drive home page.

See ["To access the Shared Storage Drive home page:"](#page-18-3)  [on page 13](#page-18-3).

- **2.** Click the **Advanced Settings** button.
- **3.** Click **Configure Your USB Devices**.
- **4.** Click **Unplug USB devices from the Shared Storage Drive**.
- **5.** Click the **Safely Remove** button, next to the USB drive you want to disconnect.

A message will appear informing you that your drive can be safely removed.

- **6.** Click **Done**.
- **7.** Disconnect your USB drive from the your Shared Storage Drive.

### <span id="page-16-1"></span><span id="page-16-0"></span>**Using USB Printers with your drive**

You may connect a USB printer to your Shared Storage Drive and share it with anyone on your network.

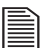

Although most USB printers should work, no compatibility information is available at this time. With multi-function printers, only the printing will work when connected to the Shared Storage Drive.

#### **Connecting a USB printer**

- Connect the USB printer while your Shared Storage Drive is on.
- The printer will appear in the list of shares displayed in the Printers and Faxes folder on your Shared Storage Drive.

#### **To use the printer from a Windows PC, install the driver included with your printer on that specific Windows PC:**

**1.** Under the Start menu, select **Control Panel** and then click **Printers and Other Hardware.**

The Printers and Other Hardware window will appear.

**2.** Click **View installed printers or fax printers.**

The printers or fax printers that you have installed on your computer should appear in this window.

**3.** Drag and drop the icon that corresponds to the printer you wish to install into the **Printers and Faxes** folder on your Windows PC.

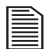

You will need your original printer install disk to install the printer driver on your Shared Storage Drive.

**4.** Follow the on-screen instructions to install your printer.

### <span id="page-17-0"></span>**Shutting down your drive**

To safely shut down your Shared Storage Drive:

Press and hold the button on the front of your drive for 5 seconds.

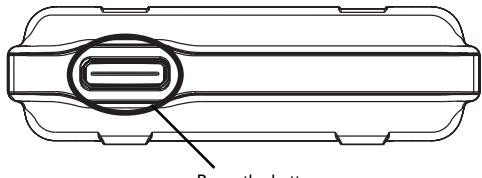

Press the button.

**Figure 6.** Shutting down your drive

The button light will change from green to yellow, indicating that the drive is shutting down.

When the light goes off, your drive is completely shut down.

### <span id="page-17-1"></span>**Resetting your drive**

If you are not able to access your drive after moving it to a different network or turning it on after it has been off for a period of time, you may need to reset it.

#### **To reset your drive:**

- With the drive **turned on**, use a small pointed object, like the tip of a pen or paperclip, **press and hold** the **reset button** on the back of your drive until the button light turns **yellow,** and then release. (See figure 2).
- 
- After a few seconds, the drive will reboot. When the light changes to **green**, the reset is complete and your drive is ready for use.

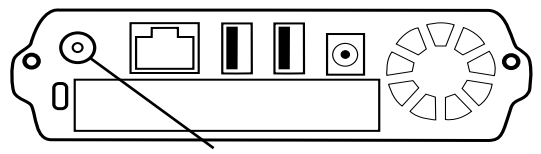

Press and hold the reset button.

#### **Figure 7.** Resetting your drive

To access your drive after it has been reset, follow the steps in ["Accessing your drive" on page 9.](#page-14-2)

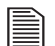

After you reset your Shared Storage Drive, its name will be will be reset to the original name when you installed it. (Example: MSS-000335). In addition, the workgroup will be reset to MSHOME.

For more detailed information about troubleshooting your drive, see chapter 4 ["Troubleshooting" on page 15.](#page-20-0)

### <span id="page-18-2"></span><span id="page-18-0"></span>**Advanced Settings**

### **The Shared Storage Drive Home Page**

Using the Shared Storage Drive home page, you can access many advanced features for managing your drive, including:

- Setting the Language, Date, Time and Administrator account.
- Setting up or modifying User Accounts and access privileges.
- Creating or modifying Shared Folders and access privileges.
- Modifying Network Settings and using Disk Utilities.
- Status on Connected Users, USB Storage Devices, Printers attached and other settings.

<span id="page-18-4"></span><span id="page-18-3"></span>To access the Shared Storage Drive home page:

- **1.** Open the Quick Start software.
- **2.** After your Shared Storage Drive is located on the network, click **Next**.
- **3.** Click **Drive Management (Advanced).**

Your web browser will open and the Shared Storage Drive home page will appear.

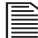

If a password has been setup for the  $\equiv$  administrator account, you will need to enter **admin** as the user name, and the correct password**.** If you do not know the password, contact the administrator for your Shared Storage Drive.

### <span id="page-18-1"></span>**Adding Rubber Feet to your drive**

If you plan to use your Shared Storage Drive on a desk surface, your kit includes four rubber feet to protect your drive and the surface of your desk.

To apply the feet:

- **1.** Make sure your drive is disconnected properly from your computer.
- **2.** Make sure your drive is turned off, by pressing the button on the front of the drive.
- **3.** Turn your drive so that the ridges are facing up. This is the bottom of the drive.
- **4.** Place two rubber feet on each ridge on the bottom of your drive. One should be placed near the front and the other toward the back of each ridge.

### **Bottom of Drive**

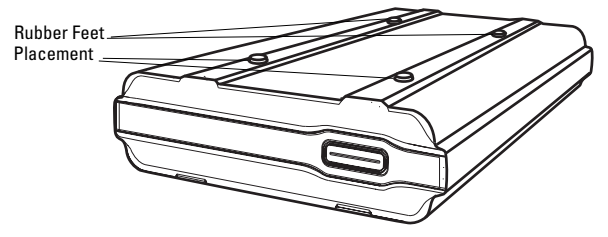

**Figure 8.** Adding Rubber Feet to your drive

Download from Www.Somanuals.com. All Manuals Search And Download.

 $\overline{\phantom{a}}$ 

## <span id="page-20-0"></span>**Troubleshooting 4**

This chapter provides troubleshooting tips and answers questions about installing and using your Shared Storage Drive.

You can find more information in the Maxtor knowledge base at http://www.maxtorkb.com or the Maxtor website at: http://www.maxtor.com

### **Chapter Contents**

### **General Troubleshooting**

- 1. The Quick Start software does not detect my Shared Storage Drive.
- 2. My Shared Storage Drive is detected but I cannot see it in Network Neighborhood.
- 3. I am not able to see any folders on my Shared Storage Drive.
- 4. When I click the Shared Storage Drive icon in Network Neighborhood, I am asked for a password.
- 5. What do the different-colored lights in the power button mean?
- 6. How do I find the workgroup my computer is in?

### **General Troubleshooting**

- **1. The Quick Start software does not detect my Shared Storage Drive.**
	- **1.** Check that the Shared Storage Drive is properly installed, that the network connections are secure, and that it is turned ON.
	- **2.** Make sure that the power button light of the Shared Storage Drive is green.
	- **3.** Make sure that any firewalls on your computer are disabled.
	- For more information about firewalls, go to the Maxtor knowledgebase at: http://www.maxtorkb.com.
		- **4.** Make sure that the TCP/IP protocol is installed on your computer.

#### **TCP/IP protocol on a Windows 98/Me system:**

- **1.** Go to **Start > Setting > Control Panel**. Click the **Network** Icon.
- **2.** From the **Configuration** tab choose **Add**.
- **3.** Click **Protocol** and then click **Add**.

If you do not see TCP/IP listed in this window, proceed to step 4 to install it.

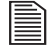

The drive may build an information database, which may take a few minutes.

- **4.** Under **Manufacturers**, choose **Microsoft**. Under **Network Protocols**, choose **TCP/IP** and click **OK.**
	-

You may need to scroll down the list to find TCP/IP. It should be the last item.

- **5.** In the Network Application window, click **OK**.
- **6.** If your computer asks for the original operating system CD, insert it and click **OK**.
- **7.** Once completed, Windows will ask if it can reboot your computer. Make sure you have closed all applications and programs, then click **Yes**.

#### **TCP/IP protocol on a Windows 2000/XP system:**

- **1.** Right-click **My Network Places** and select **Properties** from the drop-down menu.
- **2.** Right-click the **Local Area Connection** and select **Properties** from the drop-down menu.

The Local Area Connection Properties window will appear. If you do not see TCP/IP listed in this window, proceed to step 3 to install it.

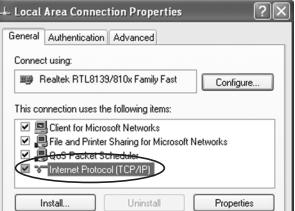

**Figure 1.** Local Area Connection Properties

- **3.** Click the **Install** button.
- **4.** In the Network Component Type window, select **Protocol** and click **Add**.
- **5.** From the list of available protocols, select **Internet Protocol** and click **OK.**
- **6.** Windows will ask you to insert the operating system disk to install other necessary files.
- **7.** Follow the on-screen instructions to complete the installation process.
- **8.** Reboot if necessary.

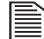

<span id="page-22-0"></span>If you are not using a DHCP server on your network, make sure that your PC and the Shared Storage Drive are in the same IP address range (Example: 192.168.1.1 to 192.168.1.254), and that they are using the same Subnet Mask (Example: 255.255.255.0).

### **2. My Shared Storage Drive is detected but I cannot see it in Network Neighborhood.**

Go to **Start > Search**. Choose **Computers or people**, then **A computer on the network** and then enter the name or network ID of your Shared Storage drive (Example: MSS-000335).

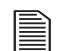

The Network ID is located on the back of your Shared Storage Drive.

In Windows 2000, go to Files and Folders and use the "Search for a Computer" option.

If that does not work, choose the Network option of the Control Panel to check that a TCP/IP protocol is installed. If it isn't installed, use Add - Protocol - Microsoft - TCP/IP to install it. In Windows 2000, click Install, not Add.

Check the network bindings. First, make sure that the TCP/IP protocol is bound to your network card (NIC). Then, in the **Control Panel**, select your network card and click **Properties**, and select the **Bindings** tab. Make sure **TCP/IP** is bound (checked).

If you don't have a router on your network, make sure that your PC and the Shared Storage Drive are in the same IP address range (Example: 192.168.1.1 to 192.168.1.254), and that they are using the same Subnet Mask (Example: 255.255.255.0).

If you do have a router running DHCP, check that your Gateway IP Address is set correctly. Ask your network administrator for the correct value.

#### **3. I am not able to see any folders on my Shared Storage Drive.**

Make sure that you have File and Print sharing enabled in your operating system.

#### **To Enable File and Print Sharing on a Windows 95/98 system:**

- **1.** Right-click **Network Neighborhood** and select **Properties**.
- **2.** From the Network window, click the **File and Print Sharing** button.

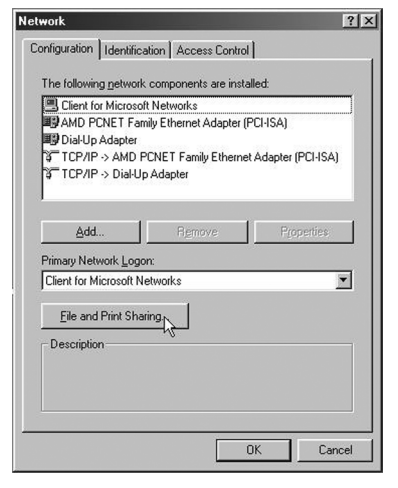

**Figure 2.** Windows95/98 - Network window

- **3.** Make sure that"**I want to be able to give others access to my files**" and "**I want to be able to allow others to print to my printer(s)**" are checked.
- **4.** Click **OK**, to save your changes, and click **OK** once more to close the Network window.
- **5.** Windows will ask you to insert your operating system disk to install other necessary files.
- **6.** Reboot your system for changes to take effect.
- Windows 2000/XP have file and print sharing enabled by default.
- **4. When I click the Shared Storage Drive icon in Network Neighborhood, I'm asked for a password.**

**This can happen in the following situations:**

- **Your Windows Logon name is recognized by the Shared Storage Drive, but your password is not.** If you have a different password for your Shared Storage Drive and you don't remember it, you will need to change your password. If you are not the administrator of your Shared Storage Drive, ask your administrator to change your password for you.
- **Your Windows Logon name is not recognized by the Shared Storage Drive, thus only providing you guest access rights.** If you are not the administrator of your Shared Storage Drive, ask your administrator to create a user account for you. To make your Shared Storage Drive logon name easy to remember, use the same name and password as your Windows Logon.

• **You do not have access permissions for a share.** If you are not the administrator of your Shared Storage Drive, ask your administrator to provide you access.

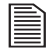

For information on accessing the Shared Storage Drive home page, to change permission settings, see chapter 3 ["Using Your Drive" on page 9](#page-14-3).

#### <span id="page-24-0"></span>**5. What do the different-colored lights in the power button mean?**

The power button light gives you a visual indication of how your Shared Storage Drive is operating. The chart below provides you basic information on the light colors, behaviors and their meaning:

#### **Table 1: Shared Storage Drive Lights**

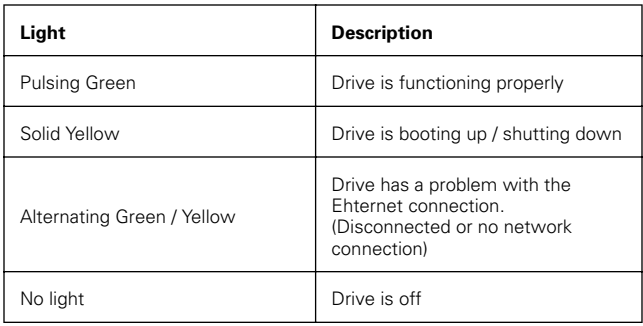

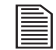

If the light is solid yellow for more than five minutes. please contact Maxtor Technical Support.

#### <span id="page-24-1"></span>**6. How do I find the workgroup my computer is in?**

To Find your workgroup on a Windows 95/98 system:

**1.** Right- click **Network Neighborhood**.

A pop-up menu will appear.

- **2.** Select **Properties.**
- **3.** In the next screen, select the **Identification** tab.

Your current workgroup will appear in the box labeled Workgroup.

To find your workgroup/domain on a Windows 2000/XP system:

**1.** Right-click **My Computer**.

A pop-up menu will appear.

- **2.** Select **Properties**.
- **3.** In the next screen, select the **Computer Name** tab.

Your current workgroup/domain will appear next to the field labeled workgroup/domain.

Download from Www.Somanuals.com. All Manuals Search And Download.

## <span id="page-26-0"></span>**Index**

#### **A** About this Guide [3](#page-8-0) Administrator account [13](#page-18-0) **C** Connect your drive [5](#page-10-0) Connecting the Ethernet cable [5](#page-10-2) Connecting the power [6](#page-11-1) **D** Date 2014 [13](#page-18-0) DHCP [1,](#page-6-1) [17](#page-22-0) Drag and Sort [1,](#page-6-2) [10](#page-15-0) drive components [2](#page-7-0) handling precautions [3](#page-8-1) **F**  $FAT32$  and  $FAT32$  and  $FAT32$  and  $FAT32$  and  $FAT32$  and  $FAT32$  and  $FAT32$  and  $FAT32$  and  $FAT32$  and  $FAT32$  and  $FAT32$  and  $FAT32$  and  $FAT32$  and  $FAT32$  and  $FAT32$  and  $FAT32$  and  $FAT32$  and  $FAT32$  and  $FAT32$  and  $FAT32$  and **I** Installing your drive [5](#page-10-1) **L** Language [13](#page-18-0) Lights [19](#page-24-0) **M** Maxtor Support [4](#page-9-1) **N** Network ID [2](#page-7-1), [7](#page-12-0) Network Neighborhood [19](#page-24-1)

#### **P**

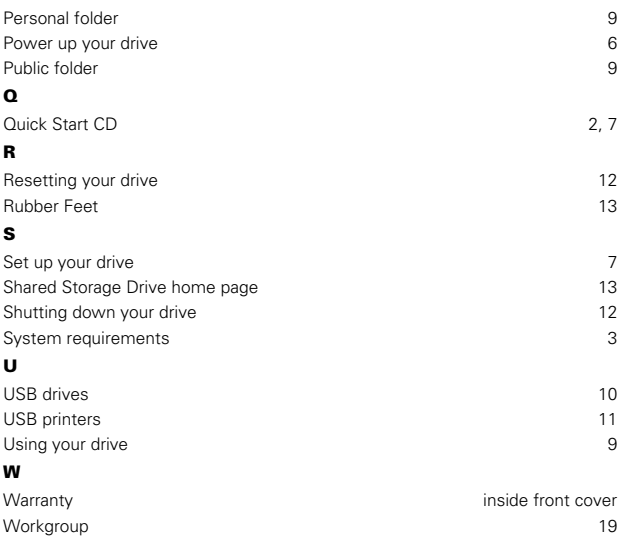

### **Garantie du disque Maxtor Shared Storage limitée à deux ans Europe, Afrique et Moyen-Orient**

Les obligations de la garantie Maxtor se limitent aux conditions établies ci-après : veuillez noter que Maxtor se réserve le droit de mettre à jour, de temps à autre, les conditions de garantie offertes pour de nouveaux achats de produits Maxtor et de déterminer la date d'entrée en vigueur de ces mises à jour. Reportez-vous au site Internet www.maxtor.fr pour obtenir le formulaire actualisé de la Déclaration de garantie limitée des produits de marque Maxtor.

Veuillez noter que les produits Maxtor sont vendus par des distributeurs et revendeurs locaux agréés en dehors des États-Unis et du Canada ("Revendeurs"). Ces revendeurs offrent généralement aux acheteurs consommateurs une garantie ainsi que les services associés. Dans ces juridictions, Maxtor recommande que les consommateurs contactent en premier le revendeur auprès duquel ils ont acheté le produit Maxtor pour tous les problèmes concernant les défauts de ce produit ainsi que la garantie applicable. Pour obtenir une liste des revendeurs offrant un service de garantie dans votre région, veuillez vous reporter à www.maxtor.fr. Maxtor garantit à l'acheteur consommateur d'origine ("vous" ou "votre") que les nouveaux produits lecteurs de disques Maxtor ("Produits") seront dépourvus de tout défaut dans le matériel et de main-d'oeuvre pour la période standard de garantie du produit en question, qui, dans le cas des ventes en Europe, au Moyen-Orient et en Afrique et de renvoi pour service de garantie depuis ces régions, est de deux (2) ans sauf spécification contraire sur www.maxtor.fr, eu égard à des produits ou des zones géographiques spécifiques. Le début de la période de garantie sera la date documentée de votre achat chez Maxtor ou un de ses revendeurs agréés. En l'absence d'une date d'achat documentée, le début de la période de garantie sera considéré comme la date à laquelle Maxtor a expédié le produit depuis son point de fabrication vers le consommateur Maxtor. La période de garantie standard pour les différents produits commercialisés par Maxtor ainsi que les zones géographiques dans lesquelles ils sont vendus sont détaillées sur www.maxtor.fr.

Pour un produit de remplacement, la période de garantie du produit de remplacement correspond au nombre de jours restants sur la période de garantie d'origine ou est de 90 jours, la période de garantie la plus longue s'appliquant.

Les produits sont fabriqués à partir de pièces et composants neufs ou équivalents au neuf conformément aux standards de l'industrie.

Si vous découvrez un défaut au niveau du matériel et de la main-d'oeuvre durant la période de garantie standard et que Maxtor reconnaît que le défaut existe, Maxtor s'engage, à son choix, à réparer ou remplacer le produit sans frais pour vous, à condition qu'il soit retourné à l'unité désignée par Maxtor pendant la période de

garantie standard, avec les frais de transport payés à l'avance. Le produit doit être correctement conditionné dans un emballage Maxtor ou autorisé par Maxtor, avec le numéro d'autorisation de retour d'article (Return Material Authorization ou RMA) clairement apposé sur l'extérieur du paquet. Les Produits tombant en panne dans les 30 premiers jours suivant l'achat seront remplacés par un nouveau Produit. Maxtor peut exiger une preuve d'achat adéquate avant de fournir le Produit de remplacement.

Si Maxtor choisit de réparer un Produit, toutes les pièces retirées du Produit réparé appartiennent à Maxtor. Maxtor utilise des pièces neuves et remises à neuf fabriquées par différents fabricants conjointement avec les Produits de remplacement et les réparations dans le cadre de la garantie. Les pièces de rechange ou les Produits de remplacement pourront, au choix de Maxtor, inclure un modèle ou des caractéristiques équivalents ou supérieurs.

Maxtor ne saurait en aucun cas être tenu responsable du contenu ou des données présents sur les Produits retournés.

Pour solliciter le service prévu par la garantie, et avant de renvoyer un produit Maxtor, veuillez contacter le centre de service après-vente de Maxtor. Reportez-vous au guide d'installation Maxtor ou au guide en ligne sur www.maxtor.fr pour identifier le numéro de téléphone correspondant à l'assistance client dans votre région, ainsi que l'adresse appropriée pour expédier les retours autorisés. Une fois que le centre de service aprèsvente de Maxtor a établi qu'une réparation est nécessaire, Maxtor émet un numéro d'autorisation de retour d'article. Une copie de votre reçu ou ticket de caisse portant le nom et le lieu du revendeur agréé Maxtor, ainsi que le numéro de série et numéro de modèle de produit Maxtor pour lequel le défaut a été signalé pourront être demandés comme preuve d'achat pour le service de garantie. Notez que Maxtor propose également en ligne, pour certains Produits, une option de retour dans le cadre de la garantie via le site Internet. Il est de votre responsabilité de faire une copie de sauvegarde ou de sauvegarder les informations contenues dans tout produit retourné à Maxtor dans le cadre de la garantie ou de tout autre service. Maxtor n'est en aucun cas responsable de ces données et ne saurait être tenu responsable de tout dommage, toute perte ou divulgation survenant à ces données. La garantie ne s'applique qu'aux produits Maxtor identifiables par la marque de fabrique non modifiée, le nom de marque ou le logo Maxtor qui y sont apposés. Maxtor ne garantit aucun produit qui n'est pas fabriqué par, pour ou avec la permission de Maxtor.

#### **Français**

Cette garantie limitée ne couvre aucune des conditions suivantes :

- les utilisations abusives, anormales et incorrectes ou la négligence ;
- les traitements inhabituels, les contraintes imposées au niveau électrique ou les variations de tension ;
- les dommages causés pendant l'installation du produit ;
- les dommages ou la reconfiguration de capacité/de performance/opérationnelle causés par l'équipement ou le système avec lequel le produit est utilisé ;
- les dommages causés par une modification ou une réparation non effectuée ou non autorisée par Maxtor ;
- les Produits dont le numéro de série Maxtor et/ou le numéro d'article a été effacé ou rendu illisible ;
- les dommages causés par l'utilisation d'un emballage non agréé par Maxtor ;
- les dommages causés par un emballage inadéquat ou utilisé de façon inadéquate ;
- les dommages causés par un manque de protection électrostatique ;
- les produits qui ont été volés.

En outre, cette garantie limitée est annulée si le couvercle du produit, ou toute étiquette ou cachet sur le produit, est retiré ou endommagé. Toutes les pièces retirées des produits réparés appartiennent à Maxtor. Maxtor utilise des pièces neuves et remises à neuf pour les réparations et la fourniture de produits de remplacement dans le cadre de la garantie.

LE MANQUEMENT AU REMPLISSAGE ET AU RETOUR DU FORMULAIRE D'INSCRIPTION DE TOUT PRODUIT MAXTOR NE DIMINUERA PAS VOS DROITS A LA GARANTIE. CETTE GARANTIE ET LES RECOURS ÉTABLIS CI-DESSUS SONT EXCLUSIFS ET REMPLACENT TOUT AUTRE RECOURS OU GARANTIE ORAUX OU ÉCRITS, EXPRIMÉS, TACITES OU LÉGAUX. MAXTOR REJETTE SPÉCIFIQUEMENT ET DANS LES LIMITES PRÉVUES PAR LA LOI TOUTE GARANTIE OU CONDITION IMPLICITE, EN CE QUI CONCERNE LES PRODUITS OU QUELQU'AUTRE SUJET QUE CE SOIT. EN PARTICULIER, MAIS SANS S'Y LIMITER, MAXTOR REJETTE SPÉCIFIQUEMENT TOUTE GARANTIE OU CONDITION IMPLICITE DE QUALITÉ SATISFAISANTE, DE QUALITÉ MARCHANDE, D'APTITUDE À UN EMPLOI PARTICULIER ET DE NON-VIOLATION DES DROITS D'UN TIERS OU TOUTE AUTRE GARANTIE PROVENANT D'UN EMPLOI OU D'UN USAGE COMMERCIAL. CETTE GARANTIE LIMITÉE NE S'APPLIQUE PAS À DES PRODUITS VENDUS À L'ORIGINE COMME COMPOSANT INTÈGRE D'UN SYSTÈME NON FOURNI PAR MAXTOR, NI À DES PRODUITS FOURNIS PAR LE BIAIS D'UN ARRANGEMENT DE LOCATION OU DE SERVICE TIERS ET MAXTOR NE VOUS PROPOSE AUCUNE GARANTIE À CE SUJET. Aucun distributeur, revendeur, agent ou employé de Maxtor n'est autorisé à modifier, allonger ou compléter cette garantie.

MAXTOR NE SAURAIT ÊTRE TENU RESPONSABLE DES DOMMAGES SPÉCIAUX, ACCESSOIRES, INDIRECTS OU DÉRIVÉS QUELLE QUE SOIT LA MANIÈRE DONT ILS ONT ÉTÉ CAUSÉS, ET SANS QU'IL IMPORTE QUE MAXTOR AIT ÉTÉ PRÉVENU À L'AVANCE DE LEUR POSSIBILITÉ D'OCCURRENCE OU NON, Y COMPRIS, MAIS SANS S'Y LIMITER, L'ACQUISITION DE BIENS DE SUBSTITUTION, LA PERTE DE DONNÉES OU DE PROGRAMMES, LA PERTE DE BÉNÉFICES, LES PÉRIODES D'IMPRODUCTIVITÉ, LA DÉPRÉCIATION DE L'IMAGE, LES DOMMAGES OU LE REMPLACEMENT D'ÉQUIPEMENT ET DE PROPRIÉTÉ, AINSI QUE TOUS LES COÛTS DE RÉCUPÉRATION DE DONNÉES, DE PROGRAMMATION OU DE REPRODUCTION DE TOUT PROGRAMME OU TOUTE DONNÉE MÉMORISÉE DANS OU UTILISÉE AVEC LES PRODUITS MAXTOR, OU TOUT AUTRE DOMMAGE SE RAPPORTANT A L'ACHAT, A L'UTILISATION OU AUX PRESTATIONS DU PRODUIT EN QUESTION. Maxtor n'est pas responsable, et ne saurait être tenu responsable de toute perte de données ou de tout dommage survenu à des données suite à une perte, ni de toute impossibilité à l'accès de ces données suite à la défaillance d'un produit, et il est entendu que vous acceptez ce risque en conséquence. L'affectation du risque dans le cadre de cette limite de garantie est reflété dans le prix d'achat du produit. Cette limite de responsabilité, toutefois, ne s'appliquera pas à des sinistres pour décès ou préjudice corporel causés par la négligence de Maxtor ou ses sociétés affiliées, son personnel, ses représentants ou ses agents commerciaux.

Certaines juridictions ne permettent pas l'exclusion ou la limitation de dommages accidentels ou dérivés ou les exclusions de garanties implicites. Il est donc possible que les limitations ou exclusions ci-dessus ne vous concernent pas. Cette garantie vous confère des droits légaux spécifiques, mais vous disposez peut-être d'autres droits qui varient d'une juridiction à l'autre. Par exemple, si vous avez acheté un produit auprès de Maxtor ou un de ses revendeurs agréés dans un des états-membres de l'Union Européenne, vous pouvez disposer de droits de garantie supplémentaires qui sont détaillés sur le site Internet www.maxtor.fr

Outre les limites énoncées précédemment, il vous est expressément interdit d'utiliser le logiciel en conjonction avec des installations nucléaires, de navigation aérienne, des systèmes de communication aérienne, de contrôle des vols aériens, de contrôle du trafic aérien, des dispositifs ou systèmes d'armement, ou tout dispositif ou système dans lequel un dysfonctionnement (y compris, mais sans s'y limiter, un retard ou une défaillance lié(e) à l'utilisation du logiciel) pourrait causer un risque prévisible de blessure ou d'accident mortel pour l'opérateur du dispositif ou du système, ou pour un tiers.

Cette garantie limitée sera exclusivement interprétée conformément à la langue anglaise avec la signification de ses termes. Si une version traduite de cette garantie limitée introduisait une modification du sens, seule la version en anglais s'appliquera et fera foi.

## **Sommaire**

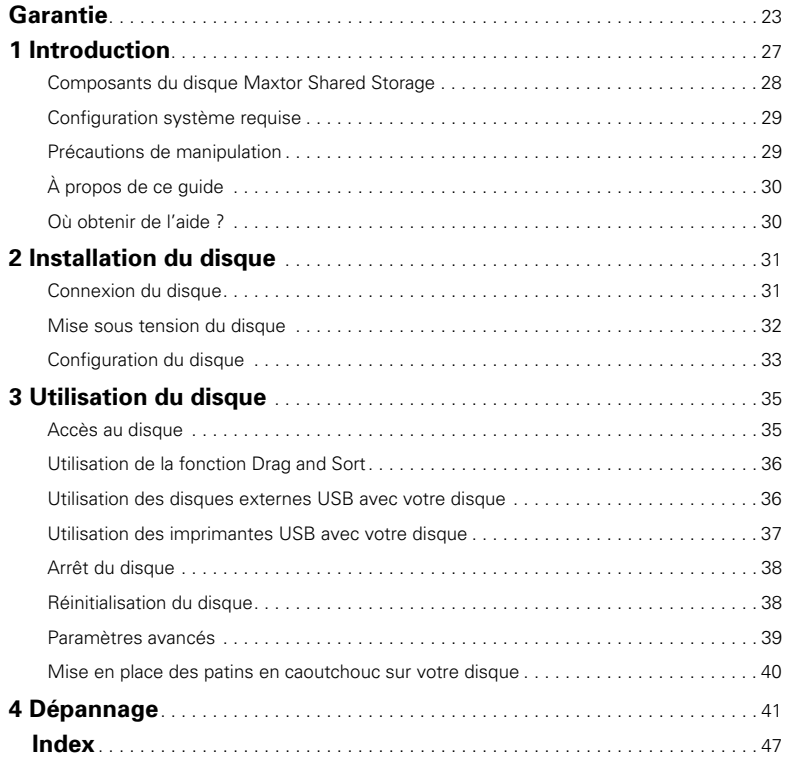

**Français**

Download from Www.Somanuals.com. All Manuals Search And Download.

## **Introduction 1**

Merci d'avoir choisi ce produit Maxtor !

L'installation d'un disque dur sur un réseau domestique ou de PME est un moyen simple et économique de permettre aux utilisateurs de partager des fichiers. Les disques réseau Maxtor allient avec succès capacité et simplicité d'utilisation à des fonctions logicielles qui prennent en charge de manière automatique la configuration et la confidentialité, entre autres facteurs.

L'installation simple de type "plug and play" vous permet de commencer au plus vite l'utilisation de votre disque. Vous pouvez par ailleurs à tout moment modifier les paramètres de votre disque et gérer l'accès des utilisateurs via un navigateur Web standard.

Que vous utilisiez votre disque pour augmenter votre espace de stockage, créer une copie de vos fichiers ou les deux, vous trouverez dans ce guide les informations nécessaires pour être rapidement opérationnel ainsi que des conseils relatifs à l'utilisation de votre disque.

Les caractéristiques du disque Shared Storage sont les suivantes :

- Capacité étendue
- Plusieurs utilisateurs du réseau peuvent accéder aux fichiers et stocker ces derniers
- Connectivité Ethernet 100BaseT/10BaseT
- Fonction "plug and play" universelle conforme au protocole DHCP
- Gestionnaire convivial basé sur le Web pour l'administration des dossiers partagés et la gestion des utilisateurs
- Deux ports USB 2.0
- Augmentation facile des capacités de stockage grâce au disque Shared Storage ou à d'autres disques externes (USB) formatés pour FAT32
- Partage des imprimantes USB
- Accès aux dossiers partagés paramétrable : total ou limité
- Compatibilité permettant l'utilisation de câbles de sécurité verrouillés
- Fonction Drag and Sort™

### **Composants du disque Shared Storage**

Avant d'installer votre nouveau disque, prenez le temps d'examiner les éléments indiqués sur l'illustration 1.

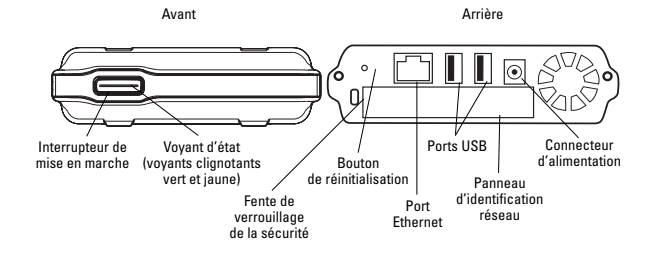

**Illustration 1.** Éléments du disque Shared Storage

### **Contenu du kit**

Le disque Shared Storage est livré avec les composants présentés sur l'illustration 2.

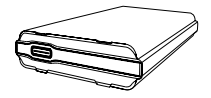

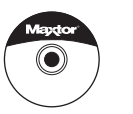

démarrage rapide

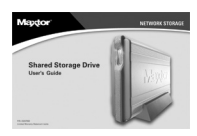

Disque Shared Storage

CD-ROM de Guide de l'utilisateur

 $\overline{ }$ 

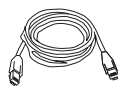

Transformateur CA-CC Cable Ethernet Cat5

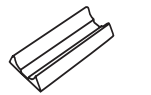

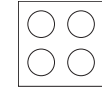

Support de rangement vertical

Patins en caoutchouc

**Illustration 2.** Composants du kit

### **Configuration système requise**

La configuration minimale requise est la suivante :

- Processeur équivalent à un Pentium III cadencé à 500 Mhz ou supérieur
- Windows® 98SE, Me, 2000 ou XP
- RAM système requise par Windows
- Navigateur Web (Microsoft Internet Explorer 6.0 ou version ultérieure recommandée)
- Réseau conforme 10/100 TCP/IP équipé de serveurs DHCP et DNS disponibles
- Client Microsoft Networks activé sur TCP/IP et partage des fichiers et des imprimantes sur Microsoft Networks installé sur tout poste devant accéder au disque Shared Storage
- Facultatif : le pilote d'imprimante adapté au système d'exploitation du poste client qui utilise l'imprimante USB connectée au disque Shared Storage

### **Précautions de manipulation**

Manipulez votre disque avec précaution ! Il est impératif de respecter les précautions suivantes, sans quoi vous risquez d'endommager votre disque et d'annuler votre garantie. Consultez la garantie limitée Maxtor contenue dans ce guide pour de plus amples informations.

Les précautions suivantes permettent de prévenir les risques de perte de données :

- Ne faites subir aucun choc au disque dur, ne le laissez pas tomber et ne le déplacez pas lorsqu'il fonctionne.
- N'empilez pas les disques.
- Si le disque est placé sur le côté, utilisez toujours le support de rangement vertical afin d'éviter qu'il ne tombe et provoque des dégâts.
- Ne débranchez pas de câbles de connexion ou d'alimentation avant d'avoir mis votre disque hors tension à l'aide de l'interrupteur situé sur le panneau avant.
- Ne posez pas de liquides ou de boissons sur le disque. Le contact avec un liquide endommagerait les circuits électroniques internes.
- Ne tentez pas d'ouvrir le boîtier du disque. Cela annulerait votre garantie.

### **À propos de ce guide**

Dans ce guide, les conventions et les symboles suivants sont utilisés :

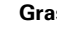

**Gras** Utilisés pour vos sélections de menu, commandes et clavier ainsi que pour les écrans qui s'affichent.

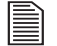

Informations utiles sur un sujet particulier.

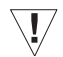

Informations importantes permettant d'éviter des problèmes et d'assurer une utilisation optimale de ce disque.

### **Où obtenir de l'aide ?**

Pour plus d'informations sur votre disque, son installation et le logiciel, contactez :

#### **Support Maxtor**

Maxtor propose sur son site Web une section complète de support produit comprenant notamment les dernières versions logicielles, les guides de l'utilisateur ainsi qu'une base de connaissances comprenant des réponses aux questions et aux problèmes les plus courants.

Site Internet du support de Maxtor : http://support.maxtor.com/ sharedstorage (en anglais)

Numéros de téléphone du support : Veuillez consulter la section "Contacter le support" de la page Support Produit sur le site www.maxtor.fr pour connaître les numéros à utiliser dans votre région.
# **Installation du disque 2**

Dans ce chapitre, vous allez découvrir comment connecter et configurer votre disque Maxtor Shared Storage.

Pour installer votre disque Maxtor Shared Storage, vous avez besoin des éléments suivants :

- Navigateur Web (Microsoft Internet Explorer 6.0 ou version ultérieure recommandée)
- Réseau conforme 10/100 équipé de serveurs DNS et DHCP (Dynamic Host Control Protocol)
- Un port Ethernet disponible sur votre réseau, un commutateur ou un routeur
- Microsoft Networks activé pour le protocole TCP/IP
- Partage de fichiers et d'imprimantes sur Microsoft Networks installé sur tout poste devant accéder au disque Shared Storage

### **Procédure d'installation du disque**

- **Etape 1.** Connexion du disque
- **Etape 2.** Mise sous tension du disque
- **Etape 3.** Configuration du disque

# **Étape 1. Connexion du disque**

### **Connexion du câble Ethernet**

- **1.** Branchez une extrémité du câble Ethernet (fourni) sur votre réseau, commutateur ou routeur.
- **2.** Branchez l'autre extrémité du câble dans le port Ethernet de votre disque Shared Storage.

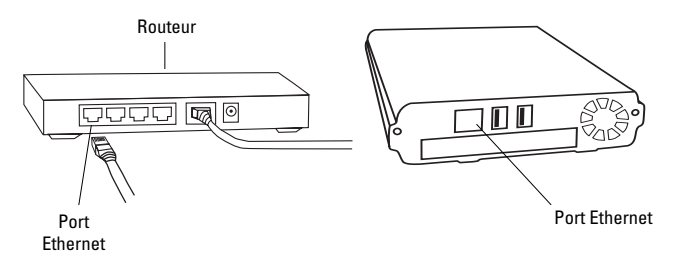

**Illustration 3.** Connexion du câble Ethernet

Installation du disque  $\vert$  31

### **Connexion de l'alimentation**

- **1.** Branchez le connecteur femelle rond du transformateur dans la prise d'alimentation du disque.
- **2.** Branchez le connecteur femelle à deux broches du câble d'alimentation au transformateur.

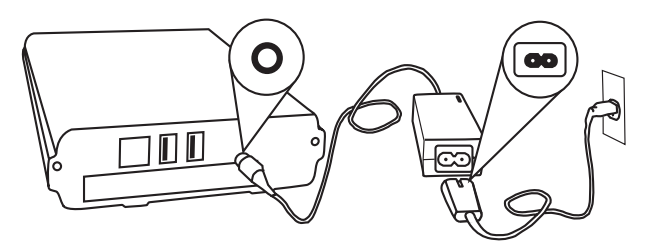

**Illustration 4.** Connexion de l'alimentation

**3.** Branchez la prise électrique standard du transformateur à une source d'alimentation.

# **Étape 2. Mise sous tension du disque**

Appuyez sur l'interrupteur situé à l'avant du disque.

Le cycle de démarrage de votre disque commence, processus pouvant prendre jusqu'à une minute.

- Au cours du démarrage, le voyant du bouton est jaune.
- Quand le voyant est de couleur verte et qu'il clignote, votre disque est prêt et vous pouvez passer à l'étape 3.

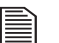

Votre disque est accessible sur le réseau environ 10 secondes après que le voyant est devenu vert.

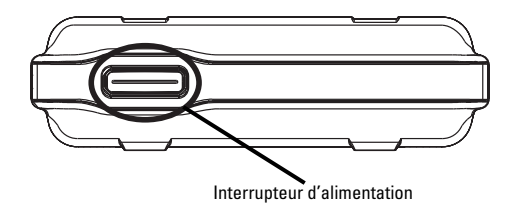

**Illustration 5.** Appuyer sur l'interrupteur d'alimentation

# **Étape 3. Configuration du disque**

**1.** Insérez le CD-ROM de démarrage rapide de Maxtor.

L'écran Choose Setup Language (Choisir la langue d'installation) s'affiche.

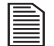

Si cet écran n'apparaît pas, vous pouvez y accéder manuellement en double-cliquant sur l'icône du CD-ROM de démarrage rapide.

**2.** Choisissez votre langue et cliquez sur **OK**.

L'assistant InstallShield apparaît, suivi de l'écran de bienvenue.

**3.** Cliquez sur **Suivant**.

L'écran de l'Accord de licence s'ouvre.

**4.** Cliquez sur **Oui**.

L'écran Choose Destination Location (Choisir l'emplacement de destination) s'affiche.

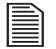

Si vous souhaitez modifier l'emplacement de l'installation, cliquez sur le bouton **Parcourir** et choisissez une autre destination.

**5.** Cliquez sur **Suivant**.

L'écran État de l'installation s'affiche pendant l'installation du logiciel, puis est suivi de l'écran Installshield Wizard Complete (fin de l'assistant Installshield) lorsque l'installation est achevée.

Cliquez sur **Terminer**.

Le logiciel de démarrage rapide s'ouvre et l'écran Maxtor apparaît, accompagné du message suivant : "Localisation des disques Shared Storage présents sur le réseau". Lorsque le disque Shared Storage sera localisé, vous verrez apparaître son **identifiant réseau et son adresse IP** dans un menu déroulant au milieu de l'écran.

Par exemple : MSS-000335 (192.168.0.5)

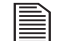

Si vous disposez de plusieurs disques Shared Storage connectés sur le réseau, ils apparaîtront tous dans le menu déroulant.

#### **6.** Cliquez sur **Suivant**.

L'écran suivant vous indique l'identifiant réseau de votre disque.

#### **7.** Cliquez sur **Configurer le disque Shared Storage sur cet ordinateur.**

L'écran Configuration des dossiers partagés et privés s'affiche.

**8.** Entrez un nom et un mot de passe, entrez à nouveau le mot de passe et cliquez sur **Configurer**.

Le logiciel de démarrage rapide crée alors votre nouveau compte utilisateur ainsi que les dossiers public et privé.

L'écran "Configuration terminée" s'affiche et un raccourci vers le disque Shared Storage est créé sur le bureau de votre ordinateur.

Installation du disque  $\vert$  33

**9.** Vous pouvez ouvrir immédiatement votre dossier privé sur le disque Shared Storage en cliquant sur **Ouvrir** ou en utilisant le raccourci situé sur le bureau.

Félicitations, votre disque est configuré et prêt à l'utilisation !

### **Paramètres avancés**

Pour de plus amples informations sur les paramètres avancés de votre disque Shared Storage, tels que la modification des comptes utilisateurs et des droits d'accès, la configuration de la langue, de la date et de l'heure, ou encore la modification des paramètres réseau, référez-vous à la section ["Paramètres avancés", à la](#page-18-0)  [page 39 du chapitre](#page-18-0) 3.

### **Aide en ligne**

Votre disque Shared Storage dispose de fonctions d'aide avancées. Pour accéder à ces fichiers d'aide, cliquez sur le lien **Aide en ligne** situé en bas de l'écran des fichiers du disque.

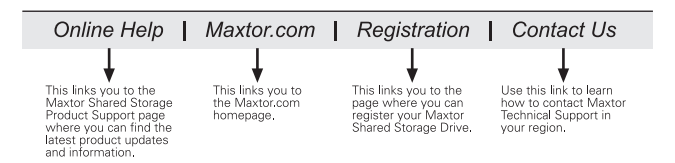

# **Utilisation du disque 3**

Vous pouvez vous servir de votre disque Maxtor Shared Storage comme vous le feriez de tout autre disque dur intégré ou connecté directement à votre ordinateur.

Lorsque vous installez le disque Shared Storage et que vous créez un nom et un mot de passe d'accès à votre dossier personnel, un ensemble de dossiers est automatiquement créé afin de vous aider à organiser vos fichiers.

#### Votre **dossier personnel** comprend :

- Des dossiers privés auxquels vous seul avez accès.
- Un raccourci vers le dossier "Public" dans lequel vous pouvez partager des fichiers avec d'autres utilisateurs du disque Shared Storage.

#### Le **dossier public** comprend :

- Un ensemble de dossiers dans lesquels les utilisateurs peuvent partager leurs fichiers.
- Le dossier "Imprimantes et télécopieurs", dans lequel vous pouvez installer des imprimantes et des combinés imprimante/ télécopieur qui seront à disposition de tous les utilisateurs du disque Shared Storage (reportez-vous à la section "Utilisation

des imprimantes USB avec votre disque", à la page 37 pour plus d'informations).

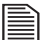

Pour de plus amples informations sur les droits d'accès et autres fonctions avancées du disque Shared Storage, reportez-vous à la section "Paramètres avancés", à la page 39.

# <span id="page-40-0"></span>**Accès au disque**

Pour accéder à votre **dossier personnel** sur le disque Shared Storage :

Double-cliquez sur l'icône de votre disque Shared Storage située sur le bureau, créée lors de l'installation du disque.

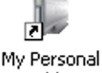

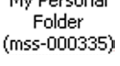

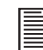

Si vous ne parvenez pas à localiser cette icône sur le bureau, utilisez le logiciel de démarrage rapide afin d'accéder à votre disque Shared Storage :

- **1.** Démarrez le logiciel de **démarrage rapide**.
- **2.** Une fois votre disque Shared Storage localisé sur le réseau, cliquez sur **Suivant**.
- **3.** Cliquez sur **Configurer le disque Shared Storage sur cet ordinateur**.
- **4.** Sélectionnez l'option **Utiliser un compte existant**.
- **5.** Sélectionnez votre nom, saisissez votre mot de passe et cliquez sur **Configurer**.
- **6.** Lorsque le message Configuration terminée s'affiche. cliquez sur **Ouvrir**.

# **Utilisation de la fonction Drag and Sort**

Outre l'ensemble de dossiers inclus afin de vous assister dans l'organisation de vos fichiers, votre disque Shared Storage comprend également une nouvelle fonction qui vous fera gagner du temps. Il s'agit de la fonction **Drag and Sort**. Grâce à cette fonction, chaque fois que vous ferez glisser des fichiers aux formats courants vers votre disque Shared Storage, chacun d'entre eux sera automatiquement trié dans le dossier correct en fonction de son type de fichier. La fonction Drag and Sort prend en charge plus de 100 types de fichiers courants, notamment .doc, .ppt, .jpg, .xls, .html et bien d'autres !

#### **Prenons un exemple :**

- **1.** Sélectionnez un document Microsoft Word, un fichier image JPEG et un fichier vidéo MPEG.
- **2.** Faites glisser et déposez les fichiers sur l'icône de votre disque Shared Storage située sur votre bureau.
- **3.** Les fichiers sont automatiquement répartis dans les dossiers correspondants.
- Le document Microsoft Word est placé dans : **Mes documents**
- L'image JPEG est mise dans : **Mes photos**
- La vidéo MPEG est rangée dans : **Mes vidéos**

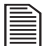

La copie s'effectue lorsque vous cliquez sur les fichiers et que vous les faites glisser vers l'emplacement de destination. Cependant, si vous effectuez un clic droit sur les fichiers et les faites glisser, vous pouvez choisir entre les copier et les déplacer.

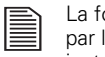

onction Drag and Sort est uniquement prise en charge les PC sur lesquels le logiciel de démarrage rapide a été installé.

### **Utilisation des disques externes USB avec votre disque**

Vous trouverez deux ports USB à l'arrière de votre disque. Ils vous permettent de connecter des disques durs USB tels que le Maxtor OneTouchTM et le Personal Storage 5000.

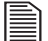

Le disque Maxtor Shared Storage est compatible uniquement avec les disques USB formatés à l'aide du système de fichiers FAT32\*.

\*Le système de fichiers FAT32 limite la taille de chaque fichier à 4 Go sur ce type de partition.

#### **Connexion d'un disque USB**

Vous pouvez connecter un disque USB alors que votre disque Shared Storage est en marche. Il reconnaîtra automatiquement le nouveau disque.

Vous pouvez également connecter un disque USB alors que votre disque Shared Storage est arrêté. Le nouveau disque sera reconnu au prochain démarrage de votre disque Shared Storage.

#### **Accès au disque USB externe**

- **1.** Double-cliquez sur l'icône de votre disque Shared Storage pour l'ouvrir.
- **2.** Votre disque USB externe apparaît sous la forme d'un dossier sur le disque Shared Storage.

Le nom de ce dossier correspond au nom de volume de votre disque externe USB.

#### **Déconnexion d'un disque USB**

Pour déconnecter un disque USB de votre disque Maxtor Shared Storage :

> **1.** Rendez-vous sur la page d'accueil du disque Maxtor Shared Storage.

Reportez-vous à la section "Pour accéder à la page d'accueil du disque Shared Storage", à la page 39.

- **2.** Cliquez sur le bouton **Paramètres avancés**.
- **3.** Cliquez sur **Configurer les périphériques USB**.
- **4.** Cliquez sur **Débrancher les périphériques USB du disque Shared Storage**.

**5.** Cliquez sur le bouton **Retirer en toute sécurité** situé à côté du disque USB que vous voulez déconnecter.

Un message s'affiche et vous informe que vous pouvez retirer votre disque en toute sécurité.

- **6.** Cliquez sur **Terminé**.
- **7.** Déconnectez votre disque USB de votre disque Shared Storage.

### **Utilisation des imprimantes USB avec votre disque**

Vous avez la possibilité de connecter une imprimante USB à votre disque Shared Storage et de la partager avec quiconque utilise votre réseau.

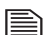

À l'heure actuelle, nous ne disposons d'aucune information tangible en matière de compatibilité mais nous pensons que la majorité des imprimantes USB devraient fonctionner. En ce qui concerne les imprimantes multi-fonctions connectées au disque Shared Storage, seule la fonction d'impression fonctionnera.

#### **Connexion d'une imprimante USB**

- Connectez l'imprimante USB lorsque votre disque Shared Storage est en marche.
- L'imprimante apparaîtra dans la liste des partages affichée dans le dossier Imprimantes et télécopieurs de votre disque Shared Storage.

**Afin d'utiliser cette imprimante de puis un PC fonctionnant sous Windows, installez le pilote livré avec votre imprimante sur ce même PC sous Windows :**

### **Français**

**1.** Dans le menu Démarrer, sélectionnez **Panneau de configuration** puis cliquez sur **Imprimantes et autres périphériques** .

La fenêtre Imprimantes et autres périphériques s'affiche.

**2.** Cliquez sur **Afficher les imprimantes ou les imprimantes télécopieurs installées** .

Les imprimantes ou imprimantes télécopieurs installées sur votre ordinateur doivent s'afficher dans cette fenêtre.

**3.** Faites glisser l'icône correspondant à l'imprimante que vous souhaitez installer et déposez-la dans le dossier **Imprimantes et télécopieurs** de votre PC sous Windows.

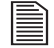

**3**

- Vous devrez vous équiper du disque d'installation d'origine de votre imprimante afin d'installer son pilote sur votre disque Shared Storage.
- **4.** Suivez les instructions affichées à l'écran pour installer votre imprimante.

# **Arrêt du disque**

Pour arrêter votre disque Shared Storage en toute sécurité :

Appuyez sur le bouton situé à l'avant de votre disque et maintenezle enfoncé pendant 5 secondes.

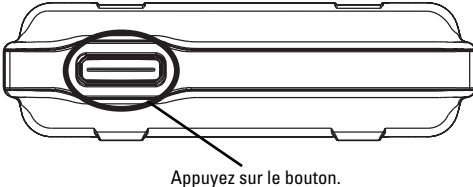

**Illustration 6.** Arrêt du disque

Le voyant du bouton va passer de vert à jaune, indiquant l'arrêt du disque.

Lorsque le voyant s'éteint, votre disque est totalement arrêté.

# **Réinitialisation du disque**

Si vous ne pouvez pas accéder à votre disque après l'avoir déplacé sur un autre réseau, ou si vous ne pouvez le démarrer après qu'il a été arrêté un certain temps, il se peut que vous deviez le réinitialiser.

#### **Pour réinitialiser votre disque :**

• Lorsque le disque est **allumé**, utilisez un petit objet pointu, comme la pointe d'un crayon ou d'un trombone et **appuyez sur** le **bouton de réinitialisation** situé à l'arrière de votre disque et **maintenez-le enfoncé** jusqu'à ce que le voyant du bouton devienne **jaune**, puis relâchez (voir l'illustration 2).

- Après quelques secondes, le disque redémarre.
- Lorsque le voyant redevient **vert**, la réinitialisation est terminée et votre disque est prêt à être utilisé.

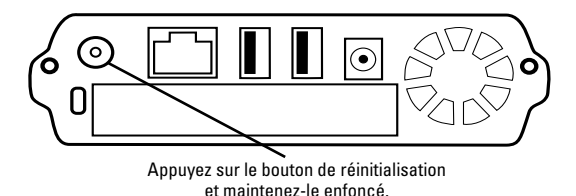

#### **Illustration 7.** Réinitialisation du disque

Pour accéder à votre disque suite à sa réinitialisation, suivez les étapes décrites dans la section ["Accès au disque", à la page 35](#page-40-0).

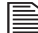

Une fois votre disque Shared Storage réinitialisé, il reprendra son nom d'origine, celui qu'il avait lors de son installation (exemple : MSS-000335). De plus, le groupe de travail sera réinitialisé sur MSHOME.

Pour de plus amples informations sur le dépannage de votre disque, référez-vous au chapitre 4 ["Dépannage", à la page 41.](#page-20-0)

### **Paramètres avancés**

### **Page d'accueil du disque Shared Storage**

Via la page d'accueil du disque Shared Storage, vous pouvez accéder à de nombreuses fonctions avancées pour gérer votre disque, parmi lesquelles :

- La configuration de la langue, de la date, de l'heure et du compte administrateur.
- La configuration ou la modification des comptes utilisateurs et des droits d'accès.
- La création ou la modification des dossiers partagés et des droits d'accès.
- La modification des paramètres réseau et l'utilisation des utilitaires de disque.
- L'état des utilisateurs connectés, des imprimantes et des périphériques de stockage USB connectés ainsi que d'autres paramètres.

Pour accéder à la page d'accueil du disque Shared Storage :

- **1.** Exécutez le logiciel de démarrage rapide.
- **2.** Une fois votre disque Shared Storage localisé sur le réseau, cliquez sur **Suivant**.
- **3.** Cliquez sur **Gestion des disques (avancé)**.

Votre navigateur Web s'ouvre et la page d'accueil du disque Shared Storage s'affiche.

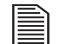

Si le compte administrateur est protégé par un mot de passe, vous devrez entrer **admin** comme nom d'utilisateur, ainsi que le mot de passe correct. Si vous ne connaissez pas le mot de passe, contactez l'administrateur de votre disque Shared Storage.

### **Mise en place des patins en caoutchouc sur votre disque**

Si vous souhaitez utiliser le disque sur un bureau, vous trouverez dans le kit quatre patins en caoutchouc qui protégeront en même temps le disque et la surface du bureau.

Pour mettre les patins en place :

- **1.** Vérifiez que le disque est correctement déconnecté de l'ordinateur.
- **2.** Assurez-vous que votre disque est hors-tension en appuyant sur le bouton situé à l'avant de votre disque.
- **3.** Retournez le disque de telle sorte que les arêtes situées sous le disque se retrouvent en haut.
- **4.** Placez deux patins en caoutchouc sur chacune des arêtes situées sous le disque. Placez-en un à l'avant et l'autre à l'arrière de chaque arête.

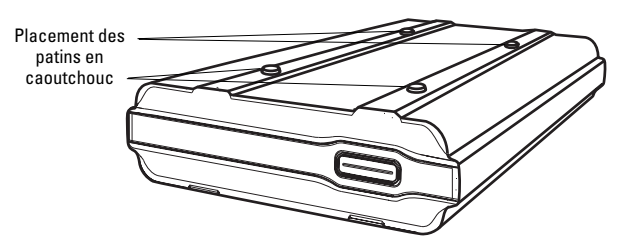

**Illustration 8.** Mise en place des patins en caoutchouc sur votre disque

#### **Base du disque**

# **Dépannage 4**

Ce chapitre vous propose des conseils de dépannage et des réponses aux questions relatives à l'installation et à l'utilisation de votre disque Shared Storage.

Vous trouverez de plus amples informations dans la base de connaissance Maxtor sur https://maxtor-fr.custhelp.com, ou sur le site Web de Maxtor : http://www.maxtor.fr

## **Sommaire du chapitre**

### **Dépannage - Généralités**

- **1.** Le logiciel de démarrage rapide ne détecte pas mon disque Shared Storage.
- **2.** Mon disque Shared Storage est détecté, mais il n'apparaît pas dans le voisinage réseau.
- **3.** Je ne peux voir aucun dossier sur mon disque Shared Storage.
- **4.** Lorsque je clique sur l'icône du disque Shared Storage dans le voisinage réseau, on me demande un mot de passe.
- **5.** Que signifient les différentes couleurs des voyants du bouton d'alimentation ?
- **6.** Comment puis-je savoir à quel groupe de travail appartient mon ordinateur ?

### **Français**

## **Dépannage - Généralités**

- **1. Le logiciel de démarrage rapide ne détecte pas mon disque Shared Storage.**
	- **1.** Vérifiez que votre disque Shared Storage est correctement installé, que les connexions réseau sont bien établies et que le disque est EN MARCHE.
	- **2.** Assurez-vous que le voyant du bouton d'alimentation du disque Shared Storage est vert.
	- **3.** Vérifiez enfin que tout pare-feu ("firewall") installé sur votre ordinateur est désactivé.
	- Pour plus d'informations sur les pare-feu, consultez la base de connaissance de Maxtor à l'adresse suivante : https:// maxtor-fr.custhelp.com.
		- **4.** Assurez-vous que le protocole TCP/IP est installé sur votre ordinateur.

#### **Protocole TCP/IP sur un système Windows 98/Me :**

- **1.** Allez sur **Démarrer > Paramètres > Panneau de configuration**. Cliquez sur l'icône **Réseau**.
- **2.** Sur l'onglet **Configuration**, choisissez **Ajouter**.
- **3.** Cliquez sur **Protocole** puis sur **Ajouter**.

Si TCP/IP n'apparaît pas dans la liste de cette fenêtre, passez à l'étape 4 pour procéder à son installation.

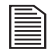

Il se peut que le disque construise une base de données d'informations. Cette opération peut prendre quelques minutes.

- **4.** Sous **Fabricant**, choisissez **Microsoft**. Sous **Protocoles réseaux**, sélectionnez **TCP/IP** et cliquez sur **OK**.
	- Il se peut que vous deviez faire défiler la liste afin de trouver TCP/IP. Il devrait normalement se trouver en dernière position.
- **5.** Dans la fenêtre Applications réseaux, cliquez sur **OK**.
- **6.** Si votre ordinateur a besoin du CD-ROM du système d'exploitation d'origine, insérez-le et cliquez sur **OK**.
- **7.** Une fois cette étape terminée, Windows vous demande si vous souhaitez redémarrer l'ordinateur. Assurez-vous d'avoir bien fermé toutes les applications et programmes, puis cliquez sur **Oui**.

#### **Protocole TCP/IP sur un système Windows 2000/XP :**

- **1.** Effectuez un clic droit sur **Favoris réseau** et sélectionnez **Propriétés** dans le menu déroulant.
- **2.** Effectuez un clic droit sur **Connexion au réseau local** et sélectionnez **Propriétés** dans le menu déroulant.

La fenêtre Propriétés de connexion au réseau local s'affiche. Si TCP/IP n'apparaît pas dans la liste de cette fenêtre, passez à l'étape 3 pour procéder à son installation.

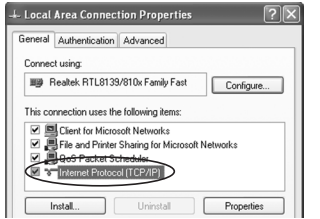

#### **Illustration 1.** Propriétés de connexion au réseau local

- **3.** Cliquez sur le bouton **Installer**.
- **4.** Dans la fenêtre Type de composant réseau, sélectionnez **Protocole** et cliquez sur **Ajouter**.
- **5.** Dans la liste des protocoles disponibles, sélectionnez **Protocole Internet** et cliquez sur **OK**.
- **6.** Windows vous demande d'insérer le CD-ROM du système d'exploitation afin d'installer d'autres fichiers dont il a besoin.
- **7.** Suivez les instructions affichées à l'écran pour terminer le processus d'installation.
- **8.** Redémarrez si nécessaire.

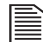

Si votre réseau n'utilise pas de serveur DHCP, assurez-vous que votre PC et le disque Shared Storage ont la même plage d'adresse IP (exemple : de 192.168.1.1 à 192.168.1.254) et qu'ils utilisent le même masque de sous-réseau (exemple : 255.255.255.0).

### **2. Mon disque Shared Storage est détecté, mais il n'apparaît pas dans le voisinage réseau.**

Allez sur **Démarrer > Rechercher**. Choisissez **Ordinateurs ou personnes**, ensuite **Un ordinateur sur le réseau** et entrez le nom ou l'identifiant réseau de votre disque Shared Storage (exemple : MSS-000335).

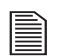

L'identifiant réseau se trouve à l'arrière de votre disque Shared Storage.

Sous Windows 2000, allez sur Fichiers et dossiers et utilisez l'option "Recherche d'un ordinateur".

Si cette opération ne fonctionne pas, choisissez l'option Réseau du panneau de configuration afin de vérifier que le protocole TCP/IP est installé. S'il ne l'est pas, faites Ajouter - Protocole - Microsoft - TCP/IP pour effectuer l'opération. Sous Windows 2000, cliquez Installer et non pas Ajouter.

Vérifiez les liaisons du réseau. Tout d'abord, assurez-vous que le protocole TCP/IP est bien relié à votre carte réseau (NIC). Ensuite, dans **Panneau de configuration**, sélectionnez votre carte réseau et cliquez sur **Propriétés**, puis sélectionnez l'onglet **Liaisons**. Assurez-vous que **TCP/IP** est relié (case cochée).

Si votre réseau n'utilise pas de routeur, assurez-vous que votre PC et le disque Shared Storage ont la même plage d'adresse IP (exemple : de 192.168.1.1 à 192.168.1.254) et qu'ils utilisent le même masque de sous-réseau (exemple : 255.255.255.0).

Si vous disposez bien d'un routeur exécutant DHCP, vérifiez que l'adresse IP de la passerelle est correctement configurée. Demandez à votre administrateur réseau de vous donner la valeur correcte.

**3. Je ne peux voir aucun dossier sur mon disque Shared Storage.**

Assurez-vous que la fonction Partage de fichiers et d'imprimantes est activée dans votre système d'exploitation.

#### **Pour activer le partage des fichiers et de l'impression sur un système Windows 95/98 :**

- **1.** Effectuez un clic droit sur **Voisinage réseau** et sélectionnez **Propriétés**.
- **2.** Dans la fenêtre Réseau, cliquez sur le bouton **Partage de fichiers et d'imprimantes**.

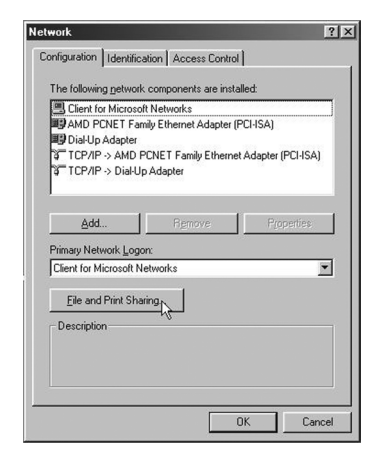

**Illustration 2.** Windows95/98 - Fenêtre Réseau

- **3.** Vérifiez que "**Permettre à d'autres utilisateurs d'accéder à mes fichiers**" et "**Permettre à d'autres utilisateurs d'utiliser mes imprimantes**" sont cochées.
- **4.** Cliquez sur **OK** pour enregistrer vos modifications puis cliquez une nouvelle fois sur **OK** pour fermer la fenêtre Réseau.
- **5.** Windows vous demande ensuite d'insérer le CD-ROM du système d'exploitation afin d'installer d'autres fichiers dont il a besoin.
- **6.** Redémarrez votre système afin que les modifications effectuées soient prises en compte.
	- La fonction de partage des fichiers et des imprimantes sous Windows 2000/XP est activée par défaut.
- **4. Lorsque je clique sur l'icône du disque Shared Storage dans le voisinage réseau, on me demande un mot de passe.**

**Cette situation peut se produire dans les cas de figure suivants :**

- **Votre nom de connexion à Windows est reconnu par votre disque Shared Storage, mais votre mot de passe ne l'est pas**. Dans le cas où vous auriez choisi un mot de passe différent pour votre disque Shared Storage et où vous l'auriez oublié, vous devrez en choisir un nouveau. Si vous êtes simple utilisateur du disque Shared Storage, demandez à votre administrateur de changer votre mot de passe.
- **Votre nom de connexion à Windows n'est pas reconnu par le disque Shared Storage et ne vous donne par conséquent que les droits d'accès d'un invité.** Si vous êtes simple

utilisateur du disque Shared Storage, demandez à votre administrateur de vous créer un compte utilisateur. Pour vous souvenir facilement de votre nom de connexion au disque Shared Storage, utilisez les mêmes nom et mot de passe que pour votre connexion à Windows.

• **Vous ne disposez pas des permissions d'accès pour le partage.** Si vous êtes simple utilisateur du disque Shared Storage, demandez à votre administrateur de vous fournir l'accès au disque.

Pour obtenir de plus amples informations sur l'accès à la page d'accueil du disque Shared Storage dans le but de changer les paramètres des droits d'accès, référez-vous au chapitre 3, ["Utilisation du disque", à la page 35](#page-14-0).

### **5. Que signifient les différentes couleurs des voyants du bouton d'alimentation ?**

Le voyant du bouton d'alimentation vous renseigne visuellement sur l'état de fonctionnement du disque Shared Storage au moment où vous le regardez. Le tableau ci-dessous vous donne des informations de base concernant les couleurs des voyants, leur comportement et leur signification :

#### **Tableau 1 : Voyants du disque Shared Storage**

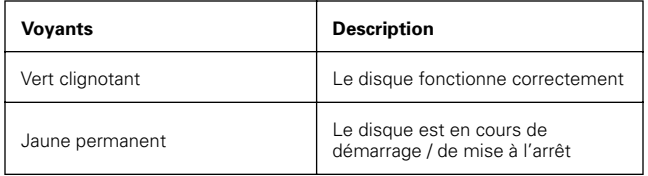

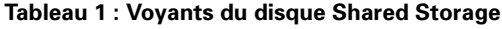

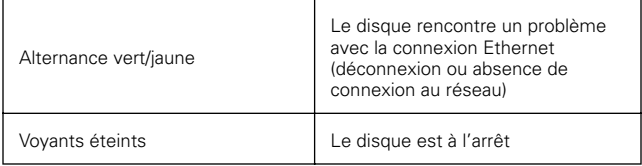

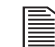

Si le voyant jaune reste allumé en continu pendant plus de cinq minutes, contactez le support technique de Maxtor.

### **6. Comment puis-je savoir à quel groupe de travail appartient mon ordinateur ?**

Pour trouver votre groupe de travail sur un système Windows 95/98 :

**1.** Effectuez un clic droit sur **Voisinage réseau**.

Un menu contextuel s'affiche.

- **2.** Sélectionnez **Propriétés**.
- **3.** Dans la fenêtre suivante, sélectionnez l'onglet **Identification**.

Le groupe de travail auquel vous appartenez s'affiche dans la boîte de dialogue intitulée Groupe de travail.

### **Français**

Pour trouver votre groupe de travail / domaine sur un système Windows 2000/XP :

**1.** Effectuez un clic droit sur **Poste de travail**.

Un menu contextuel s'affiche.

- **2.** Sélectionnez **Propriétés**.
- **3.** Dans la fenêtre suivante, sélectionnez l'onglet **Nom de l'ordinateur**.

Le groupe de travail / domaine auquel vous appartenez s'affichera à côté du champ intitulé Groupe de travail / Domaine.

# **Index**

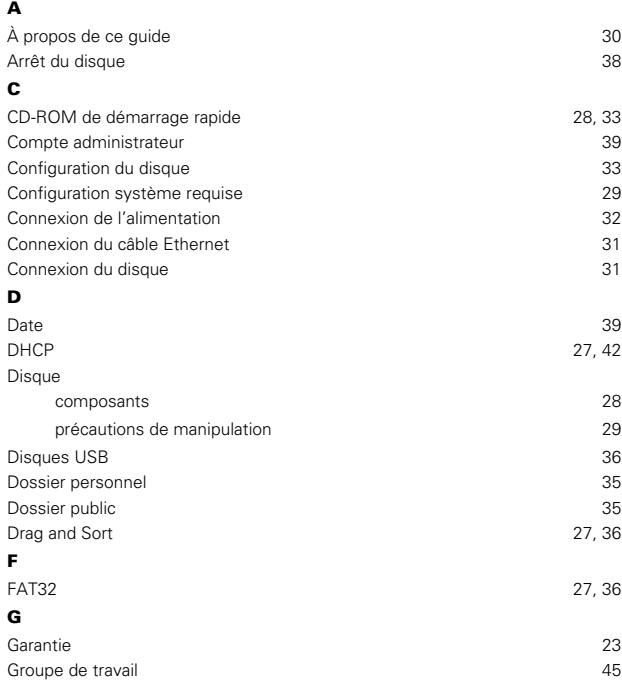

#### **I**

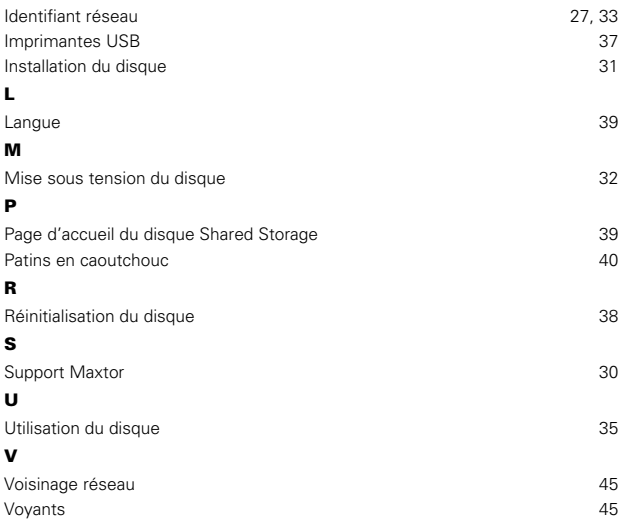

**Français**

# **Zweijährige eingeschränkte Garantie für die Shared Storage-Festplatte von Maxtor Europa, Afrika und Nahost**

Maxtors Garantieverpflichtungen beschränken sich auf folgende Bedingungen: Beachten Sie bitte, dass sich Maxtor das Recht vorbehält, die Garantiebedingungen für Neukäufe von Maxtor-Produkten von Zeit zu Zeit zu ändern und den Tag des Inkrafttretens dieser aktualisierten Garantiebedingungen festzulegen. Die jeweils aktuelle Form der Erklärung über beschränkte Garantiepflicht für Markenprodukte von Maxtor finden Sie unter www.maxtor.de.

Bitte beachten Sie, dass Maxtor-Produkte außerhalb der USA und Kanada über autorisierte Vertriebspartner und Vertragshändler vor Ort (nachstehend bezeichnet als "Vertragshändler") vertrieben werden. Diese Vertragshändler gewähren den Endkunden/Käufern für gewöhnlich eine Kundengarantie sowie zugehörige Garantieleistungen. Für sämtliche Belange mit Hinblick auf Produktfehler und die jeweilige Produktgarantie empfiehlt Maxtor den Kunden in diesen Ländern, sich zunächst an den Vertragshändler zu wenden, über den Sie das Maxtor-Produkt bezogen haben. Eine Liste der Vertragshändler, über die Sie in Ihrem Land Garantieleistungen beziehen können, finden Sie unter www.maxtor.de. Maxtor garantiert dem Endkunden/Käufer ("Ihnen" oder "Sie"), dass neue Festplattenprodukte von Maxtor ("Produkte") während der Standard-Garantiedauer des betreffenden Produkts, die bei in Europa, dem Nahen Osten und Afrika vertriebenen und von dort zu Garantiereparaturen eingeschickten Produkten zwei (2) Jahre beträgt, frei von Material- und Verarbeitungsfehlern sind. Ausgenommen hiervon sind anders lautende Bestimmungen für bestimmte Produkte oder geografische Regionen, die Sie unter www.maxtor.de einsehen können. Die Garantiedauer tritt mit dem belegten Kaufdatum des Maxtor-Produkts in Kraft, das Sie entweder direkt von Maxtor oder von einem autorisierten Maxtor-Vertragshändler erwerben. Sollte das Kaufdatum nicht belegt werden können, tritt die Garantiedauer ab dem Datum in Kraft, an dem Maxtor das Produkt von seinem ursprünglichen Produktionsstandort an den Maxtor-Kunden geliefert hat. Die Standard-Garantiedauer für die verschiedenen von Maxtor vertriebenen Produkte sowie die geografischen Regionen, in denen die Produkte verkauft werden, können Sie unter www.maxtor.de einsehen.

Der Garantiezeitraum für Ersatzprodukte entspricht dem verbleibenden Zeitraum der Garantie auf das Originalprodukt oder 90 Tagen, je nachdem, welcher Zeitraum länger ist.

Die Produkte werden aus Teilen und Komponenten gefertigt, die nach branchenüblichen Normen als neu oder neuwertig gelten.

Wenn Sie während der Standard-Garantiedauer einen Material- oder Verarbeitungsfehler feststellen und Maxtor diesen Fehler bestätigt, wird Maxtor nach eigenem Ermessen das Produkt für Sie kostenfrei reparieren oder ersetzen, vorausgesetzt, es wird während der Standard-Garantiedauer unter Vorauszahlung der Transportkosten an die von Maxtor angegebene Einrichtung zurückgesendet. Das Produkt muss in der Originalverpackung von Maxtor oder einer gleichwertigen, von Maxtor akzeptierten Verpackung zurückgesendet werden; die Rückgabe-Berechtigungsnummer (RMA-Nummer) muss deutlich sichtbar auf der Verpackung angegeben sein, da ansonsten keine Garantieleistung in Anspruch genommen

werden kann. Produkte, die während der ersten 30 Tage nach dem Kauf ausfallen, werden durch ein Neuprodukt ausgetauscht. Maxtor kann vor der Herausgabe des Austauschprodukts einen Kaufbeleg verlangen.

Wenn Maxtor sich für die Reparatur eines Produkts entscheidet, gehen alle aus dem reparierten Produkt entfernten Teile in das Eigentum von Maxtor über. Maxtor verwendet in Zusammenhang mit Garantiereparaturen und Austauschprodukten neue und überholte, von verschiedenen Herstellern oder von Maxtor selbst produzierte Teile. Reparaturteile oder Austauschprodukte können nach Ermessen von Maxtor gleiche oder bessere Modelle oder Leistungsmerkmale beinhalten.

Maxtor ist in keiner Weise für irgendwelche Inhalte oder Daten auf den zurückgesendeten Produkten verantwortlich.

Wenden Sie sich vor Inanspruchnahme von Garantieleistungen und vor Rücksendung eines Maxtor-Produkts an das Maxtor Service Center. Die Telefonnummer für den Kundendienst für Ihr Land sowie die Adresse für genehmigte Rücksendungen finden Sie entweder in der Installationsanleitung von Maxtor oder online unter www.maxtor.de. Sobald das Maxtor Service Center bestätigt, dass eine Reparatur erforderlich ist, stellt Maxtor eine RMA-Nummer aus. Bei Inanspruchnahme von Garantieleistungen ist als Kaufbeleg eine Quittung oder Rechnung mit dem Namen und der Anschrift des Maxtor-Vertragshändlers und der Maxtor-Seriennummer sowie der Modellnummer des Produkts erforderlich, bei dem der Fehler festgestellt wurde. Beachten Sie bitte, dass Maxtor für bestimmte Produkte unter www.maxtor.de alternativ eine Online-Garantierückgabeoption anbietet. Sie allein sind für das Speichern oder Sichern von in einem Produkt enthaltenen Daten verantwortlich, das wegen einer Inanspruchnahme der Garantie- oder sonstigen Dienstleistungen an Maxtor zurückgesendet wird. Maxtor übernimmt keinerlei Verantwortung oder die Haftung für Schäden, den Verlust oder die Offenlegung von diesen Daten. Diese eingeschränkte Garantie gilt nur für Produkte von Maxtor, die anhand des unversehrten Maxtor- Originalwarenzeichens, Handelsnamens oder Logos als Produkte von Maxtor identifiziert werden können. Maxtor leistet keine Garantie für Produkte, die nicht von Maxtor oder mit Erlaubnis von oder für Maxtor hergestellt wurden.

### **Deutsch**

Diese eingeschränkte Garantie schließt Folgendes aus:

- Missbrauch, unsachgemäßer Gebrauch, falsche Handhabung oder Fahrlässigkeit
- Außergewöhnliche physische oder elektrische Beanspruchungen sowie Stromschwankungen
- Beschädigung beim Einbau des Produkts
- Beschädigung oder Rücksetzung von Kapazität/Leistung/Betrieb durch die Ausstattung oder das System, mit dem das Produkt genutzt wird
- Beschädigung durch Änderungen oder Reparaturen, die nicht von Maxtor durchgeführt oder genehmigt wurden
- Produkte, deren Maxtor-Seriennummern- und/oder Materialnummernschild entfernt, zerrissen oder verunstaltet wurde
- Beschädigung durch Verwendung einer Verpackung, die nicht von Maxtor stammt
- Beschädigung durch ungeeignete Verpackung oder deren unsachgemäße Verwendung
- Beschädigung durch mangelhaften Schutz gegen elektrostatische Entladung
- Produkte, die als gestohlen gemeldet wurden

Darüber hinaus verfällt diese eingeschränkte Garantie, wenn die Produktabdeckung oder das Kennzeichen bzw. das Siegel auf dem Produkt entfernt oder beschädigt ist. Das Eigentumsrecht für alle aus reparierten Produkten ausgebauten Teile geht auf Maxtor über. Maxtor verwendet bei Garantiereparaturen und bei der Fertigung von Ersatzprodukten neue sowie aufgearbeitete Teile.

UNTERLASSEN DER RÜCKSENDUNG DES AUSGEFÜLLTEN FORMULARS ZUR REGISTRIERUNG EINES MAXTORPRODUKTS HAT KEINE AUSWIRKUNGEN AUF IHRE GARANTIEANSPRÜCHE. DIE OBEN AUFGEFÜHRTE GARANTIE UND DIE DARAUS RESULTIERENDEN ANSPRÜCHE GELTEN AUSSCHLIESSLICH UND ANSTELLE ALLER ANDEREN GARANTIEN, DIE ENTWEDER MÜNDLICH ODER SCHRIFTLICH, AUSDRÜCK-LICH, STILLSCHWEIGEND ODER STATUARISCH VEREINBART WURDEN. MAXTOR SCHLIESST INSBESONDERE JEDE INDIREKTE HAFTUNG ODER ZUSICHERUNG FÜR PRODUKTE ODER ANDERE ANGELEGENHEITEN SOWEIT GESETZLICH ZULÄSSIG AUS. INSBESONDERE SCHLIESST MAXTOR OHNE EINSCHRÄNKUNG JEGLICHE INDIREKTE GARANTIE ODER ZUSICHERUNG FÜR ZUFRIEDENSTELLENDE QUALITÄT, MARKTGÄNGIGKEIT, EIGNUNG FÜR EINEN BESTIMMTEN ZWECK UND NICHTVERLET-ZUNG DER RECHTE DRITTER SOWIE ANDERE GARANTIEN AUS, DIE AUS EINEM GESCHÄFT ODER HANDEL ERWACHSEN. DIESE EINGESCHRÄNKTE GARANTIE VON MAXTOR FINDET UNTER KEINEN UMSTÄNDEN ANWENDUNG AUF PRODUKTE, DIE URSPRÜNGLICH ALS INTEGRIERTE BAUTEILE EINES SYSTEMS VERKAUFT WURDEN, DAS NICHT VON MAXTOR BEIGESTELLT WURDE, ODER AUF PRODUKTE, DIE VON DRITTEN ÜBER EIN LEASING- ODER DIENSTLEISTUNGSABKOMMEN BEREITGESTELLT WURDEN. Kein Vertriebspartner, Zwischen- und Einzelhändler, Vertreter oder Mitarbeiter von Maxtor ist berechtigt, irgendwelche Änderungen, Erweiterungen oder Zusätze an dieser Garantie vorzunehmen.

MAXTOR KANN NICHT FÜR INDIREKTE, UNVORHERSEHBARE, SPEZIELLE, ZUFÄLLIGE SCHÄDEN ODER FOLGESCHÄDEN SCHADENERSATZPFLICHTIG GEMACHT WERDEN, UNABHÄNGIG DAVON, WIE DIESE EINGETRETEN SIND UND OB MAXTOR AUF DIE MÖGLICHKEIT SOLCHER SCHÄDEN HINGEWIESEN WURDE, EINSCHLIESSLICH - ABER NICHT BESCHRÄNKT AUF - BESCHAFFUNGSKOSTEN FÜR ERSATZWAREN, VERLUST VON DATEN ODER PROGRAMMEN, GEWINNAUSFALL, VERLUST VON ANSEHEN, SCHÄDEN ODER AUSTAUSCH VON AUSRÜSTUNG ODER EIGENTUM SOWIE SONSTIGE KOSTEN FÜR DIE WIEDERHERSTELLUNG, NEUPROGRAMMIERUNG ODER NEUERSTELLUNG EINES PROGRAMMS ODER VON DATEN, DIE AUF MAXTOR-PRODUKTEN GESPEICHERT ODER IN VERBINDUNG MIT DIESEN PRODUKTEN GENUTZT WERDEN. GLEICHES GILT FÜR JEDWEDE SCHÄDEN, DIE AUFGRUND ODER IN FOLGE DES ERWERBS, DER VERWENDUNG ODER DER LEISTUNG DES PRODUKTS ENTSTEHEN. Maxtor kann im Falle eines Versagens des Produkts unter keinen Umständen haftbar gemacht werden für den Verlust und Schaden von Daten noch für die Unfähigkeit, auf Daten zugreifen zu können. Hierfür tragen einzig und allein Sie die Verantwortung. Die Risikozuweisung entsprechend dem vorliegenden Haftungsausschluss spiegelt sich im Einkaufspreis des Produkts wider. Dieser Haftungsausschluss gilt nicht für Ansprüche, die mit Todesfällen und Personenschäden zusammenhängen, die durch Fahrlässigkeit von Maxtor oder die durch mit Maxtor verbundene Unternehmen, leitende Mitarbeiter, Vertreter oder Handelsvertreter verursacht wurden.

In einigen Staaten oder Gerichtsbezirken ist der Ausschluss oder die Beschränkung von Schadenersatz für beiläufig entstandene Schäden oder Folgeschäden bzw. der Ausschluss stillschweigender Garantien nicht zulässig. Daher treffen die oben genannten Beschränkungen und Ausschlüsse auf Sie möglicherweise nicht zu. Diese Garantie verleiht Ihnen spezifische gesetzliche Rechte und Sie haben möglicherweise weitere Rechte, die je nach der geltenden Gesetzgebung variieren können. Wenn ein Produkt von Maxtor direkt oder von einem autorisierten Maxtor-Vertragshändler in einem Mitgliedsstaat der Europäischen Union erworben wurde, können Sie u. U. zusätzliche Garantieansprüche geltend machen. Weitere Informationen hierzu finden Sie unter www.maxtor.de.

Beachten Sie bitte, dass es Ihnen ausdrücklich untersagt ist, die Maxtor-Produkte im Zusammenhang mit dem Betrieb kerntechnischer Anlag en, der Flugzeugnavigation und -kommunikation oder der Flugleitung zu verwenden, sowie mit Anlagen zur Luftverkehrskontrolle, mit Waffen oder Waffensystemen, oder in jedweden Geräten oder Systemen, in denen eine Fehlfunktion (einschließlich und ohne Einschränkung auf Software-bedingte Verzögerung oder Fehlfunktion) ein absehbares Risiko der Verletzung oder des Todes des Betreibers des Geräts bzw. des Systems oder anderer Personen zur Folge hätte.

Der Umfang dieser Garantiebeschränkung und die Bedeutung ihrer einzelnen Begriffe richten sich ausschließlich nach der Originalfassung in englischer Sprache. Sollte eine übersetzte Version dieses Haftungsausschlusses von der englischen Fassung abweichen, gilt die Auslegung in englischer Sprache.

# **Inhaltsverzeichnis**

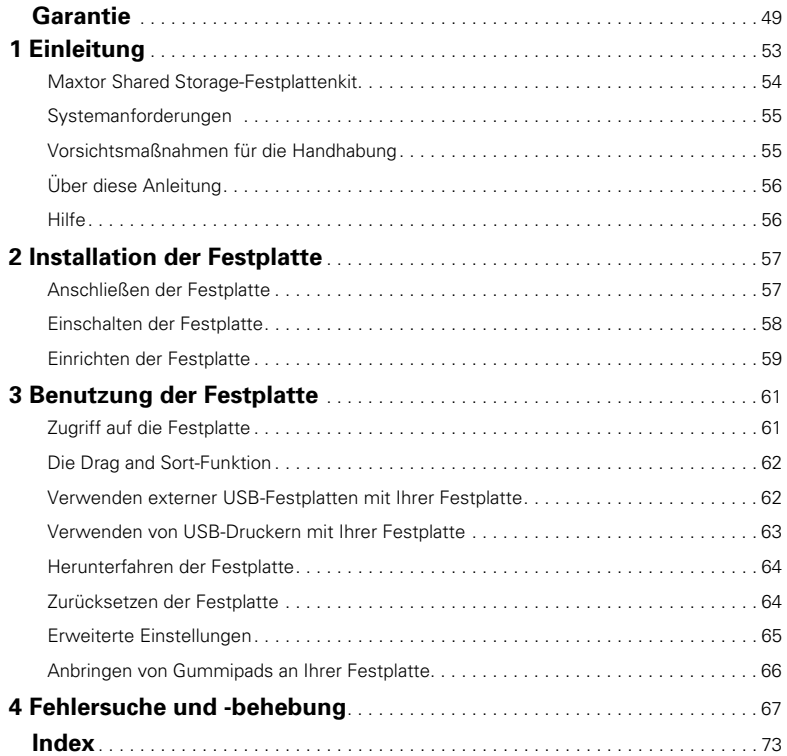

**Deutsch**

Download from Www.Somanuals.com. All Manuals Search And Download.

# **Einleitung 1**

Vielen Dank, dass Sie sich für dieses Produkt von Maxtor entschieden haben.

Eine externe Festplatte im Heim- oder Büronetzwerk ist eine einfache und wirtschaftliche Möglichkeit zum Austausch und gemeinsamen Zugriff auf Dateien. Die Netzwerkfestplatten von Maxtor vereinen große Speicherkapazität, einfache Handhabung und nützliche Softwarefunktionen wie automatische Konfiguration, Datenschutz und vieles mehr in einem preisgekrönten Design.

Dank der einfachen Plug-and-Play-Installation ist die Festplatte im Nu einsatzbereit. Die Einstellungen der Festplatte können jederzeit geändert werden. Der Benutzerzugriff wird über einen normalen Web-Browser gesteuert.

Egal, ob Sie die Festplatte als Zusatzspeicher verwenden wollen oder um Kopien Ihrer Dateien anzufertigen, diese Anleitung wird Sie mit allen nötigen Informationen und hilfreichen Hinweisen versorgen, die Sie zum Betrieb Ihrer Festplatte brauchen.

Die Shared Storage-Festplatte verfügt über folgende Merkmale:

- Hohe Speicherkapazität
- Gemeinsames Nutzen und Speichern von Dateien im Netzwerk
- 100BaseT/10BaseT Ethernet-Anschluss
- Universal Plug-and-Play über DHCP
- Benutzerfreundliche webbasierte Verwaltung von Netzwerkfreigaben und Benutzern
- Zwei USB 2.0-Anschlüsse
- Einfaches Hinzufügen weiterer Shared Storage-Festplatten oder anderer FAT32-formatierten USB-Festplatten
- Gemeinsame Druckernutzung mittels USB
- Netzwerkfreigaben können für den allgemeinen oder beschränkten Zugriff konfiguriert werden
- Mit den meisten Sicherheitskabeln kompatibel
- Drag and Sort™-Funktion

## **Maxtor Shared Storage-Festplattenkit**

Vor der Installation Ihrer neuen Festplatte überprüfen Sie die Bestandteile in Abbildung 1:

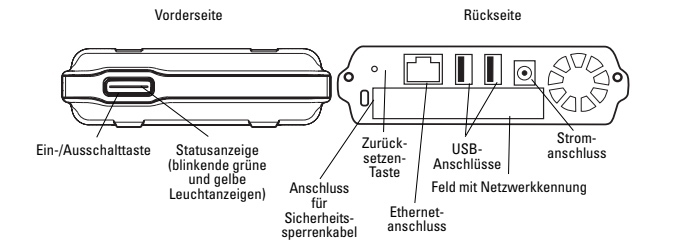

**Abbildung 1:** Merkmale der Shared Storage-Festplatte

### **Inhalt dieses Kits**

Die Shared Storage-Festplatte verfügt über die in Abbildung 2 gezeigten Zubehörteile.

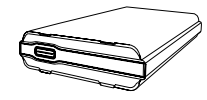

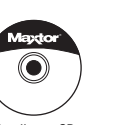

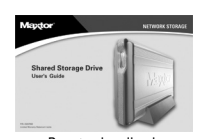

Shared Storage-Festplatte

Schnellstart-CD- Benutzerhandbuch ROM

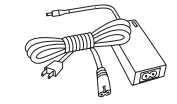

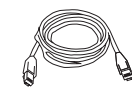

Netzteil Cat5-Ethernetkabel

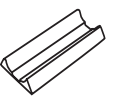

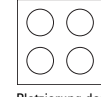

Halterung für Standbetrieb

Platzierung der **Gummipads** 

**Abbildung 2:** Inhalt dieses Kits

## **Systemanforderungen**

Die Mindestanforderungen an das jeweilige System sind:

- Prozessor der Pentium-III-Klasse ab 500 MHz oder höher
- Windows® 98SE, Me, 2000 oder XP
- System-RAM entsprechend den Anforderungen von **Windows**
- Web-Browser (Microsoft Internet Explorer Version 6.0 oder höher wird empfohlen)
- 10/100 TCP/IP-konformes Netzwerk mit DHCP- und DNS-Servern
- Client für Microsoft-Netzwerke aktiviert über TCP/IP sowie Datei- und Druckerfreigabe für Microsoft-Netzwerke auf allen Computern, die auf die Shared Storage-Festplatte zugreifen sollen.
- Optional: Passender Druckertreiber für das Client-Betriebssystem, über das auf einen an die Shared Storage-Festplatte angeschlossenen USB-Drucker zugegriffen werden soll.

## **Vorsichtsmaßnahmen für die Handhabung**

Vorsicht beim Umgang mit Ihrer Festplatte! Halten Sie sich an die hier genannten Vorsichtsmaßnahmen, damit die Festplatte nicht beschädigt wird und Ihre Garantie nicht verfällt. Weitere Informationen finden Sie in der in diesem Handbuch enthaltenen Garantieerklärung von Maxtor.

Die folgenden Vorsichtsmaßnahmen können dem Verlust von Daten vorbeugen:

- Lassen Sie die Festplatte nicht fallen und schütteln oder stoßen Sie sie nicht. Während des Betriebs darf die Festplatte nicht bewegt werden.
- Stapeln Sie die Festplatten nicht.
- Stellen Sie die Festplatte nicht auf die Seite, ohne die Halterung zu benutzen, da sie sonst umfallen und beschädigt werden könnte.
- Entfernen Sie keine Kabel oder Netzstecker, bevor Sie die Festplatte nicht ordnungsgemäß über die Ein-/Ausschalttaste an der Gerätevorderseite abgeschaltet haben.
- Stellen Sie keine Behälter mit Flüssigkeiten oder Getränken auf die Festplatte. Durch Flüssigkeiten werden die elektronischen Bauteile beschädigt.
- Versuchen Sie nicht, das Gehäuse der Festplatte zu öffnen. Dadurch würde Ihr Garantieanspruch verfallen.

## **Über diese Anleitung**

Die folgenden Symbole und Konventionen werden in dieser Anleitung verwendet:

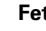

**Fett** Menü-, Befehl- und Tastaturoptionen, für die Sie sich entscheiden können sowie Bildschirmanzeigen, die eingeblendet werden.

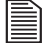

Hilfreiche Informationen zu einem bestimmten Thema.

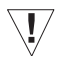

Wichtige Informationen, die Probleme verhindern und somit sicherstellen sollen, dass Sie Ihre Festplatte störungsfrei nutzen können.

# **Hilfe**

Weitere Hilfe zu Ihrer Festplatte, deren Installation und Software bekommen Sie hier:

### **Maxtor-Support**

Maxtor bietet einen umfangreichen Produktsupport auf seiner Website, einschließlich Informationen zu neuer Software, Benutzerhandbücher sowie die Wissensdatenbank "Knowledge Base", die Antworten auf häufig gestellte Fragen und Lösungen zu Problemen enthält.

Support-Website von Maxtor: http://support.maxtor.de/ sharedstorage

Telefonischer Support: Die für Ihre Region geltenden Telefonnummern finden Sie auf der Maxtor-Website unter "Kontaktieren Sie uns".

Dieses Kapitel zeigt Ihnen, wie Sie Ihre Maxtor Shared Storage-Festplatte anschließen und einrichten.

Für die Installation Ihrer Shared Storage-Festplatte benötigen Sie Folgendes:

- Web-Browser (Microsoft Internet Explorer 6.0 oder höher wird empfohlen)
- 10/100-konformes Netzwerk mit DNS- und DHCP-Servern (Dynamic Host Control Protocol)
- Ein freier Ethernetanschluss in Ihrem Netzwerk (Switch oder Router)
- Client für Microsoft-Netzwerke für TCP/IP aktiviert
- Datei- und Druckerfreigabe für Microsoft-Netzwerke auf allen Computern, die auf die Shared Storage-Festplatte zugreifen sollen

### **Folgende Schritte sind zur Installation Ihrer Festplatte erforderlich:**

- **Schritt 1.** Anschließen der Festplatte
- **Schritt 2.** Einschalten der Festplatte
- **Schritt 3.** Einrichten der Festplatte

# **Schritt 1. Anschließen der Festplatte**

### **Anschließen des Ethernetkabels**

- **1.** Verbinden Sie das eine Ende des (beiliegenden) Ethernetkabels mit Switch oder Router.
- **2.** Stecken Sie das andere Ende des Ethernetkabels in den Ethernetanschluss Ihrer Shared Storage-Festplatte.

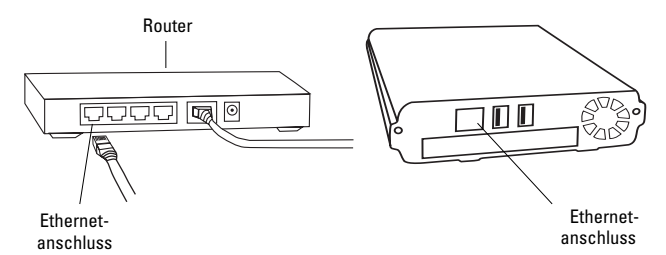

#### **Abbildung 3:** Anschließen des Ethernetkabels

**2**

### **Anschließen der Stromversorgung**

- **1.** Stecken Sie den runden Stecker vom Netzteil in den Stromanschluss der Festplatte.
- **2.** Verbinden Sie den 2-Stift-Stecker des Stromkabels mit dem Stromadapter.

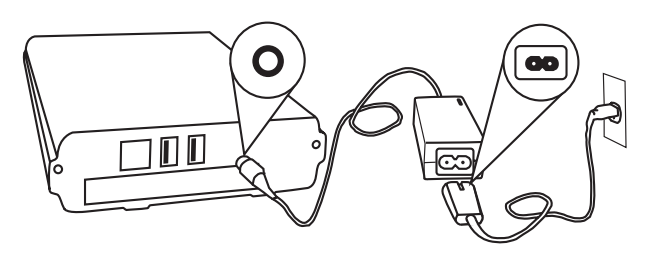

#### **Abbildung 4:** Anschließen der Stromversorgung

**3.** Schließen Sie den Netzstecker des Stromadapters an die Stromversorgung an.

# **Schritt 2. Einschalten der Festplatte**

Drücken Sie auf die Taste an der Vorderseite der Festplatte.

Die Festplatte läuft hoch. Dieser Vorgang kann bis zu einer Minute dauern.

- Die Tastenanzeige leuchtet gelb.
- Sobald die Anzeige grün blinkt, ist die Festplatte einsatzbereit und Sie können mit Schritt 3 weitermachen.

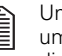

Ungefähr zehn Sekunden nachdem die Anzeige auf grün umgeschaltet hat, können Sie über das Netzwerk auf die Festplatte zugreifen.

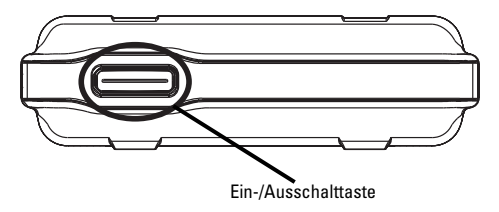

**Abbildung 5:** Drücken der Ein-/Ausschalttaste

# **Schritt 3. Einrichten der Festplatte**

**1.** Legen Sie die Maxtor Schnellstart-CD-ROM ein.

Die Sprachauswahl wird angezeigt.

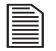

Falls die Sprachauswahl nicht angezeigt wird, können Sie auch manuell darauf zugreifen, indem Sie das Symbol für die Schnellstart-CD-ROM doppelt anklicken.

**2.** Wählen Sie Ihre Sprache und klicken Sie auf **OK**.

Der InstallShield Wizard wird geladen und ein Begrüßungsbildschirm wird angezeigt.

**3.** Klicken Sie auf **Weiter**.

Die Lizenzvereinbarung wird angezeigt.

**4.** Klicken Sie auf **Ja**.

Der Bildschirm "Zielpfad wählen" erscheint.

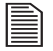

Sie können ein anderes Installationsverzeichnis angeben. Klicken Sie dazu auf die Schaltfläche **Durchsuchen** und wählen Sie einen anderen Pfad aus.

**5.** Klicken Sie auf **Weiter**.

Während der Installation wird das Fenster "Installationsstatus" eingeblendet. Nach Abschluss der Installation erscheint das Fenster "InstallShield Wizard abgeschlossen".

#### Klicken Sie auf **Fertig stellen**.

Die Schnellstart-Software wird geladen und ein Maxtor-Fenster mit folgender Meldung wird eingeblendet: "Suche Shared Storage-Festplatten im Netzwerk." Nachdem die Shared Storage-Festplatte gefunden wurde, werden ihre **Netzwerkkennung und IP-Adresse** in der Mitte des Fensters in einem Dropdown-Menü angezeigt.

Zum Beispiel: MSS-000335 (192.168.0.5)

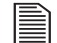

Sind mehrere Shared Storage-Festplatten mit Ihrem Netzwerk verbunden, werden alle Festplatten im Dropdown-Menü angezeigt.

**6.** Klicken Sie auf **Weiter**.

Im nächsten Fenster wird die Netzwerkkennung Ihrer Festplatte angezeigt.

**7.** Klicken Sie auf **Shared Storage auf diesem Computer einrichten**.

Das Fenster "Freigegebene und private Ordner einrichten" wird angezeigt.

**8.** Geben Sie einen Namen und ein Kennwort ein. Wiederholen Sie die Kennworteingabe und klicken Sie auf **Einrichten**.

Die Schnellstart-Software erstellt daraufhin Ihr neues Benutzerkonto sowie öffentliche und private Ordner.

Das Fenster "Einrichtung beendet" wird angezeigt und auf dem Desktop Ihres Computers erscheint eine Verknüpfung zur Shared Storage-Festplatte.

### **Deutsch**

**9.** Sie können sofort auf Ihren privaten Ordner auf der Shared Storage-Festplatte zugreifen, indem Sie auf **Öffnen** oder auf die Desktop-Verknüpfung klicken.

Herzlichen Glückwunsch. Damit ist die Einrichtung abgeschlossen und das Gerät ist jetzt betriebsbereit.

### **Erweiterte Einstellungen**

Informationen zu den erweiterten Einstellungen Ihrer Shared Storage-Festplatte, z. B. die Bearbeitung von Benutzerkonten, Zugriffsrechten und Netzwerkeinstellungen oder die Auswahl von Sprache, Datum und Uhrzeit, finden Sie im Abschnitt "Erweiterte Einstellungen" auf Seite 65 in Kapitel 3.

#### **Onlinehilfe**

Ihre Shared Storage-Festplatte ist mit erweiterten Hilfefunktionen ausgestattet. Klicken Sie unten im Festplattendateibildschirm auf **Onlinehilfe**, um auf diese Dateien zuzugreifen.

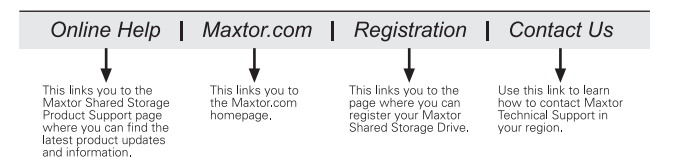

# **Benutzung der Festplatte 3**

Ihre Maxtor Shared Storage-Festplatte kann wie jede andere eingebaute oder direkt an Ihren Computer angeschlossene Festplatte verwendet werden.

Bei der Installation der Shared Storage-Festplatte haben Sie einen Benutzernamen und ein Kennwort für den Zugriff auf Ihren persönlichen Ordner angegeben. Um Ihnen die Organisation Ihrer Dateien zu erleichtern, werden dabei automatisch einige Ordner für Sie angelegt.

#### Ihr **persönlicher Ordner** enthält:

- Private Ordner, auf die nur Sie Zugriff haben.
- Eine Verknüpfung auf den öffentlichen Ordner, den Sie zur gemeinsamen Nutzung von Dateien mit anderen Benutzern der Shared Storage-Festplatte verwenden können.

#### Der **öffentliche Ordner** enthält:

- Mehrere Ordner, die Benutzer für den Dateiaustausch verwenden können.
- Den Ordner "Drucker und Faxgeräte", den Sie zur Installation von Druckern und Faxgeräten, die allen Benutzern der Shared Storage-Festplatte zur Verfügung stehen sollen, verwenden können. (Weitere Informationen finden Sie unter "Verwenden von USB-Druckern mit Ihrer Festplatte" auf Seite 63.)

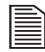

Weitere Informationen über Zugriffsrechte und andere erweiterte Funktionen Ihrer Shared Storage-Festplatte finden Sie im Abschnitt "Erweiterte Einstellungen" auf Seite 65.

# <span id="page-66-0"></span>**Zugriff auf die Festplatte**

So greifen Sie auf Ihren **persönlichen Ordner** auf der Shared Storage-Festplatte zu:

Doppelklicken Sie auf das Desktop-Symbol der Shared Storage-Festplatte, das bei ihrer Installation angelegt wurde.

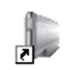

My Personal Eolder (mss-000335)

### **Deutsch**

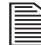

Wenn Sie das Desktop-Symbol nicht finden, können Sie auf die Shared Storage-Festplatte auch über die Schnellstart-Software zugreifen:

- **1.** Starten Sie die **Schnellstart**-Software.
- **2.** Nachdem Ihre Shared Storage-Festplatte im Netzwerk gefunden wurde, klicken Sie auf **Weiter**.
- **3.** Klicken Sie auf **Shared Storage auf diesem Computer einrichten**.
- **4.** Wählen Sie die Option **Vorhandenes Konto verwenden**.
- **5.** Wählen Sie Ihren Namen aus, geben Sie Ihr Kennwort ein und klicken Sie auf **Einrichten**.
- **6.** Wenn die Meldung "Einrichtung beendet" erscheint, klicken Sie auf **Öffnen**.

# **Die Drag and Sort-Funktion**

Zusätzlich zu den verschiedenen Ordnern zur einfachen Organisation Ihrer Dateien bietet Ihre Shared Storage-Festplatte eine neue zeitsparende Funktion namens **Drag and Sort**. Drag and Sort sortiert jeden bekannten Dateityp beim Ziehen auf Ihre Shared Storage-Festplatte automatisch in den richtigen Ordner. Die Drag and Sort-Funktion unterstützt über 100 gängige Dateitypen, z. B. .doc, .ppt, .jpg, .xls, .html und viele mehr!

### **Ein Beispiel:**

- **1.** Wählen Sie ein Microsoft Word-Dokument, eine JPEG-Bilddatei und eine MPEG-Videodatei aus.
- **2.** Ziehen Sie diese Dateien auf das Desktop-Symbol Ihrer Shared Storage-Festplatte.
- **3.** Die Dateien werden automatisch in die richtigen Ordner sortiert:
	- Das Microsoft Word-Dokument kommt in den Ordner: **Eigene Dateien**
	- Die JPEG-Bilddatei kommt in den Ordner: **Eigene Fotos**
	- Die MPEG-Videodatei kommt in den Ordner: **Eigene Filme**

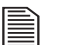

Die Dateien werden durch Anklicken und Ziehen kopiert.

Wenn Sie die Dateien mit der rechten Maustaste anklicken und ziehen, können Sie entscheiden, ob sie kopiert oder verschoben werden.

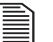

Die Drag and Sort-Funktion wird nur auf PCs unterstützt, auf denen die Schnellstart-Software installiert wurde.

### **Verwenden externer USB-Festplatten mit Ihrer Festplatte**

Auf der Rückseite Ihrer Festplatte befinden sich zwei USB-Anschlüsse für den Anschluss von USB-Festplatten wie den Modellen Maxtor OneTouch™ oder Personal Storage 5000.

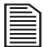

Die Maxtor Shared Storage-Festplatte ist nur mit USB-Festplatten kompatibel, die mit dem FAT32\*- Dateisystem formatiert sind.

\*Das FAT32-Dateisystem beschränkt die maximale Größe einer Datei auf 4 GB.

#### **Anschließen einer USB-Festplatte**

Der Anschluss einer USB-Festplatte ist während des Betriebs der Shared Storage-Festplatte möglich. Die Festplatte wird automatisch erkannt.

Natürlich kann eine USB-Festplatte auch bei ausgeschalteter Shared Storage-Festplatte angeschlossen werden. Die Festplatte wird dann beim nächsten Anschalten Ihrer Shared Storage-Festplatte erkannt.

#### **Zugriff auf eine externe USB-Festplatte**

- **1.** Öffnen Sie Ihre Shared Storage-Festplatte, indem Sie auf ihr Desktop-Symbol doppelklicken.
- **2.** Die externe USB-Festplatte wird als Ordner auf der Shared Storage-Festplatte angezeigt.

Der Name dieses Ordners entspricht der Datenträgerbezeichnung der externen USB-Festplatte.

#### **Entfernen einer USB-Festplatte**

So entfernen Sie eine USB-Festplatte von Ihrer Maxtor Shared Storage-Festplatte:

> **1.** Öffnen Sie die Startseite der Maxtor Shared Storage-Festplatte.

Siehe "So öffnen Sie die Homepage der Maxtor Shared [Storage-Festplatte:" auf Seite 65](#page-70-0).

- **2.** Klicken Sie auf die Schaltfläche **Erweiterte Einstellungen**.
- **3.** Klicken Sie auf **USB-Geräte konfigurieren**.
- **4.** Klicken Sie auf **USB-Geräte von der Shared Storage-Festplatte entfernen**.
- **5.** Klicken Sie neben der USB-Festplatte, die entfernt werden soll, auf die Schaltfläche **Ordnungsgemäß entfernen**.

Eine Meldung weist Sie darauf hin, dass die Festplatte jetzt sicher entfernt werden kann.

- **6.** Klicken Sie auf **Fertig**.
- **7.** Trennen Sie die Verbindung der USB-Festplatte zur Shared Storage-Festplatte.

### **Verwenden von USB-Druckern mit Ihrer Festplatte**

An die Shared Storage-Festplatte kann ein USB-Drucker angeschlossen werden, der anschließend zur gemeinsamen Verwendung über das Netzwerk zur Verfügung steht.

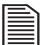

In der Regel sollte jeder USB-Drucker dafür geeignet sein. Bisher sind keine Ausnahmen bekannt. Bei Multifunktionsgeräten kann ausschließlich der Drucker über die Shared Storage-Festplatte genutzt werden.

#### **Anschließen eines USB-Druckers**

- Schließen Sie den USB-Drucker bei angeschalteter Shared Storage-Festplatte an.
- Der Drucker erscheint im Ordner "Drucker und Faxgeräte" auf der Shared Storage-Festplatte in der Liste der Netzwerkfreigaben.

**3**

### **Deutsch**

**Um den Drucker von einem Windows-PC aus zu verwenden, müssen Sie den Druckertreiber für Ihre Windows-Version auf diesem Computer installieren:**

**1.** Wählen Sie im Startmenü die Option **Systemsteuerung** und klicken Sie auf **Drucker und andere Hardware** .

Das Fenster "Drucker und andere Hardware" wird angezeigt.

**2.** Klicken Sie auf **Installierte Drucker bzw. Faxdrucker anzeigen** .

Die auf Ihrem Computer installierten Drucker und Faxdrucker werden im Fenster angezeigt.

**3.** Ziehen Sie das Symbol, das dem Drucker entspricht, den Sie installieren möchten, in den Ordner **Drucker und Faxgeräte** auf Ihrem Windows-PC.

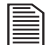

Sie benötigen die Installationsmedien des Druckerherstellers, um den Druckertreiber auf der Shared Storage-Festplatte zu installieren.

**4.** Folgen Sie den Eingabeaufforderungen, um Ihren Drucker zu installieren.

# **Herunterfahren der Festplatte**

So fahren Sie Ihre Shared Storage-Festplatte sicher herunter:

Halten Sie die Taste an der Gerätevorderseite fünf Sekunden lang gedrückt.

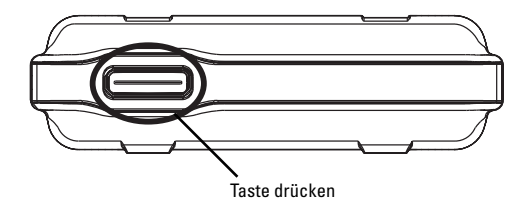

#### **Abbildung 6:** Herunterfahren der Festplatte

Die Leuchtanzeige an der Taste schaltet von grün auf gelb. Dies zeigt an, dass die Festplatte heruntergefahren wird.

Die Leuchtanzeige geht aus, wenn die Festplatte abgeschaltet ist.

# **Zurücksetzen der Festplatte**

Kann auf die Festplatte nicht zugegriffen werden, nachdem Sie an ein anderes Netzwerk angeschlossen oder nach längerer Standzeit wieder eingeschaltet wurde, muss sie vermutlich zurückgesetzt werden. Taste drücken<br> **Abbildung 6:** Herunterfahren der Festplatte<br>
beleuchtanzeige an der Taste schaltet von grün auf gelb. Di<br>
git an, dass die Festplatte heruntergefahren wird.<br> **Leuchtanzeige geht aus, wenn die Festplatte abg** 

#### **So setzen Sie Ihre Festplatte zurück:**

• Schalten Sie die Festplatte **ein**. Nehmen Sie ein kleines spitzes Objekt zur Hand, z. B. eine Büroklammer oder einen KugelGeräterückseite gedrückt, bis die Tastenanzeige **gelb** leuchtet. Lassen Sie dann los. (Siehe Abbildung 2.)

- Nach einigen Sekunden wird die Festplatte neu gestartet.
- Der Vorgang ist abgeschlossen, sobald die Tastenanzeige **grün** leuchtet. Danach ist die Festplatte wieder einsatzbereit.

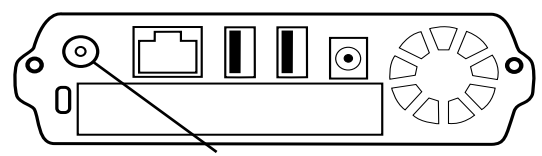

Die Zurücksetzen-Taste gedrückt halten

#### **Abbildung 7:** Zurücksetzen der Festplatte

Informationen dazu, wie Sie nach dem Zurücksetzen auf die Festplatte zugreifen können, finden Sie im Abschnitt "Zugriff auf [die Festplatte" auf Seite 61.](#page-66-0)

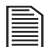

Beim Zurücksetzen der Shared Storage-Festplatte wird auch der Name der Festplatte auf den Installationszustand zurückgesetzt (Beispiel: MSS-000335). Außerdem wird die Arbeitsgruppe auf MSHOME zurückgesetzt.

Informationen zur Fehlerbehebung finden Sie in Kapitel 4 ["Fehlersuche und -behebung" auf Seite 67.](#page-20-0)

### **Erweiterte Einstellungen**

### **Die Homepage der Shared Storage-Festplatte**

Die Homepage der Shared Storage-Festplatte bietet Zugang zu den erweiterten Verwaltungsfunktionen, z. B.:

- Einrichten von Sprache, Datum, Uhrzeit und Administratorkonto
- Einrichten und Bearbeiten von Benutzerkonten und **Zugriffsrechten**
- Erstellen und Bearbeiten von Netzwerkfreigaben und **Zugriffsrechten**
- Bearbeiten von Netzwerkeinstellungen und Zugriff auf Festplattendienstprogramme
- Status verbundener Benutzer, USB-Speichergeräte, angeschlossener Drucker und andere Einstellungen

<span id="page-70-0"></span>So öffnen Sie die Homepage der Maxtor Shared Storage-Festplatte:

- **1.** Starten Sie die Schnellstart-Software.
- **2.** Nachdem Ihre Shared Storage-Festplatte im Netzwerk gefunden wurde, klicken Sie auf **Weiter**.
- **3.** Klicken Sie auf **Festplattenverwaltung (Erweitert)**.

Der Web-Browser wird geöffnet und die Homepage der Shared Storage-Festplatte wird angezeigt.

### **Deutsch**

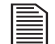

Wurde für das Administratorkonto ein Kennwort festgelegt, müssen Sie den Benutzernamen **admin** sowie das korrekte Kennwort eingeben**.** Wenn Sie dieses Kennwort nicht kennen, wenden Sie sich an den Administrator Ihrer Shared Storage-Festplatte.

### **Anbringen von Gummipads an Ihrer Festplatte**

Wenn Sie vorhaben, Ihre Shared Storage-Festplatte auf einen Tisch zu stellen, können Sie an der Festplatte vier im Lieferumfang enthaltene Gummipads anbringen, die sowohl die Tischoberfläche als auch Ihre Festplatte schützen.

So bringen Sie die Gummipads an:

- **1.** Vergewissern Sie sich, dass die Festplatte nicht mehr mit dem Computer verbunden ist.
- **2.** Schalten Sie die Festplatte mit der Taste an der Gerätevorderseite aus.
- **3.** Drehen Sie die Festplatte so, dass die Verstärkungen am Gehäuse nach oben zeigen. Das ist die Unterseite der Festplatte.
- **4.** Bringen Sie an jeder Verstärkung an der Unterseite der Festplatte zwei Gummipads an. Bringen Sie die Gummipads in ausreichendem Abstand zueinander an den Enden der Verstärkungen an.

### **Unterseite der Festplatte**

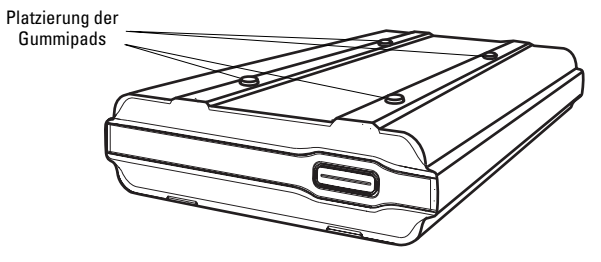

**Abbildung 8:** Anbringen von Gummipads an Ihrer Festplatte
**4**

# **Fehlersuche und -behebung 4**

Das folgende Kapitel enthält Tipps zur Fehlersuche und Antworten auf die häufigsten Fragen im Zusammenhang mit der Installation und Benutzung der Shared Storage-Festplatte.

Weitere Informationen finden Sie in der Knowledge Base von Maxtor unter http://maxtor-de.custhelp.com und auf der Website von Maxtor unter: http://www.maxtor.de.

# **Kapitelinhalte**

## **Allgemeine Fehlersuche**

- **1.** Die Schnellstart-Software erkennt meine Shared Storage-Festplatte nicht.
- **2.** Meine Shared Storage-Festplatte wird erkannt, aber nicht in der Netzwerkumgebung angezeigt.
- **3.** Auf meiner Shared Storage-Festplatte werden keine Ordner angezeigt.
- **4.** Wenn ich in der Netzwerkumgebung auf das Symbol für die Shared Storage-Festplatte klicke, werde ich zur Eingabe eines Kennworts aufgefordert.
- **5.** Was bedeuten die verschiedenfarbigen Leuchtanzeigen an der Ein-/Ausschalttaste?
- **6.** Wie finde ich heraus, zu welcher Arbeitsgruppe mein Computer gehört?

#### **Deutsch**

## **Allgemeine Fehlersuche**

#### **1. Die Schnellstart-Software erkennt meine Shared Storage-Festplatte nicht.**

- **1.** Stellen Sie sicher, dass die Shared Storage-Festplatte einwandfrei installiert ist. Überprüfen Sie die Netzwerkverbindungen und sehen Sie nach, ob die Festplatte eingeschaltet (ON) ist.
- **2.** Die Leuchtanzeige an der Ein-/Ausschalttaste der Shared Storage-Festplatte muss grün leuchten.
- **3.** Deaktivieren Sie die Firewall auf Ihrem Computer, falls eine aktiviert ist.
- 
- Weitere Informationen über Firewalls finden Sie in der Maxtor Knowledge Base unter: http://maxtor-de.custhelp.com
- **4.** Überprüfen Sie, ob das TCP/IP-Protokoll auf Ihrem Computer installiert ist.

#### **Das TCP/IP-Protokoll auf einem System mit Windows 98/Me:**

- **1.** Wählen Sie **Start > Einstellungen > Systemsteuerung**. Klicken Sie auf das Symbol **Netzwerk**.
- **2.** Wählen Sie **Hinzufügen** in der Registerkarte **Konfiguration**.
- **3.** Klicken Sie auf **Protokoll**, dann auf **Hinzufügen**.

Wenn in diesem Fenster kein TCP/IP angezeigt wird, fahren Sie mit Schritt 4 fort, um es zu installieren.

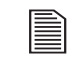

Es kann sein, dass die Festplatte eine Informationsdatenbank aufbaut. Dies kann einige Minuten dauern.

**4.** Wählen Sie **Microsoft** unter **Hersteller**. Wählen Sie **TCP/IP** unter **Netzwerkprotokolle** und klicken Sie auf **OK**.

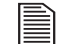

- Möglicherweise müssen Sie in der Liste nach unten blättern, um TCP/IP zu finden. Es sollte ganz unten stehen.
- **5.** Klicken Sie im Fenster "Netzwerk" auf OK.
- **6.** Wenn Ihr Computer die Original-CD-ROM des Betriebssystems verlangt, legen Sie diese ein und klicken Sie auf **OK**.
- **7.** Nach der Fertigstellung fragt Windows, ob es Ihren Computer neu starten soll. Vergewissern Sie sich, dass alle Programme und Anwendungen geschlossen sind und klicken Sie auf **Ja**.

#### **Das TCP/IP-Protokoll auf einem System mit Windows 2000/XP:**

- **1.** Klicken Sie mit der rechten Maustaste auf **Netzwerkumgebung** und wählen Sie **Eigenschaften** aus dem Kontextmenü.
- **2.** Klicken Sie mit der rechten Maustaste auf **LAN-Verbindung** und wählen Sie **Eigenschaften** aus dem Kontextmenü.

Das Fenster "Eigenschaften der lokalen Netzwerkverbindung" wird angezeigt. Wenn in diesem Fenster kein TCP/IP angezeigt wird, fahren Sie mit Schritt 3 fort, um es zu installieren.

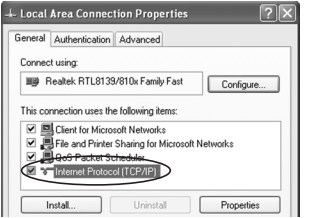

**Abbildung 1:** Eigenschaften der lokalen Netzwerkverbindung

- **3.** Klicken Sie auf die Schaltfläche **Installieren**.
- 4. Im Fenster "Netzwerkkomponente auswählen" wählen Sie **Protokoll** und klicken auf **Hinzufügen**.
- **5.** Wählen Sie aus der Liste der verfügbaren Protokolle das **Internetprotokoll (TCP/IP)** und klicken Sie auf **OK**.
- **6.** Windows fordert Sie nun auf, die Betriebssystem-CD-ROM einzulegen, um die benötigten Dateien installieren zu können.
- **7.** Folgen Sie den Bildschirmanweisungen, um den Installationsvorgang abzuschließen.
- **8.** Starten Sie den Computer neu, falls gefordert.

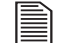

Wenn Sie in Ihrem Netzwerk keinen DHCP-Server konfiguriert haben, müssen Sie sicherstellen, dass Ihr PC und die Shared Storage-Festplatte denselben IP-Adressbereich (Beispiel: 192.168.1.1 bis 192.168.1.254) und dieselbe Subnetzmaske (Beispiel: 255.255.255.0) verwenden.

### **2. Meine Shared Storage-Festplatte wird erkannt, aber nicht in der Netzwerkumgebung angezeigt.**

Wählen Sie **Start > Suchen**. Wählen Sie **Computer oder Personen**, dann **Nach einem Computer im Netzwerk** und geben Sie in das Suchfeld den Namen oder die Netzwerkkennung Ihrer Shared Storage-Festplatte ein (Beispiel: MSS-000335).

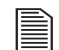

Die Netzwerkkennung finden Sie auf der Rückseite Ihrer Shared Storage-Festplatte.

Unter Windows 2000 wählen Sie "Dateien und Ordner" und verwenden die Option "Nach einem Computer suchen".

Falls das nicht funktioniert, wählen Sie in der Systemsteuerung die Option "Netzwerk" und überprüfen dort, ob das TCP/IP-Protokoll installiert ist. Wenn das Protokoll nicht installiert ist, installieren Sie es mit Hinzufügen - Protokoll - Microsoft - TCP/IP. In Windows 2000 müssen Sie auf "Installieren" klicken, nicht auf "Hinzufügen".

Überprüfen Sie die Netzwerkverbindungen. Stellen Sie zunächst sicher, dass das TCP/IP-Protokoll mit Ihrer Netzwerkkarte (NIC) verbunden ist. Wählen Sie dann in der **Systemsteuerung** Ihre Netzwerkkarte aus, klicken Sie auf **Eigenschaften** und wählen Sie die Registerkarte **Bindungen** aus. Überprüfen Sie die Bindung von **TCP/IP** (muss ausgewählt sein).

## **Deutsch**

Wenn Sie in Ihrem Netzwerk keinen Router verwenden, müssen Sie sicherstellen, dass Ihr PC und die Shared Storage-Festplatte denselben IP-Adressbereich (Beispiel: 192.168.1.1 bis 192.168.1.254) und dieselbe Subnetzmaske (Beispiel:

255.255.255.0) verwenden. Wenn Sie einen Router mit DHCP verwenden, überprüfen Sie die Gateway-IP-Adresse. Fragen Sie Ihren Netzwerkadministrator nach der richtigen Adresse.

#### **3. Auf meiner Shared Storage-Festplatte werden keine Ordner angezeigt.**

Stellen Sie sicher, dass bei Ihrem Betriebssystem die Datei- und Druckerfreigabe aktiviert ist.

**So aktivieren Sie die Datei- und Druckerfreigabe unter Windows 95/98:**

> **1.** Klicken Sie mit der rechten Maustaste auf **Netzwerkumgebung** und wählen Sie **Eigenschaften** .

**2.** Klicken Sie im Fenster "Netzwerk" auf die Schaltfläche **Datei- und Druckerfreigabe** .

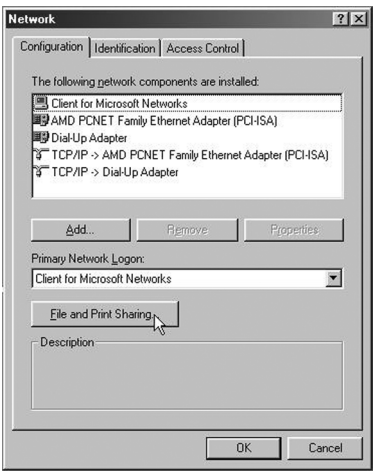

Abbildung 2: Windows 95/98 - Fenster "Netzwerk"

- **3.** Aktivieren Sie die Optionen **Anderen Benutzern soll der Zugriff auf meine Dateien ermöglicht werden können** und **Anderen Benutzern soll der Zugriff auf meine Drucker ermöglicht werden können** .
- **4.** Klicken Sie auf **OK**, um die Änderungen zu übernehmen und abermals auf **OK**, um das Netzwerkfenster zu schließen.

70

- **5.** Windows fordert Sie nun auf, die Betriebssystem-CD-ROM einzulegen, um die benötigten Dateien installieren zu können.
- **6.** Starten Sie Ihr System neu, damit die Änderungen wirksam werden.

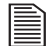

Bei Windows 2000/XP ist die Datei- und Druckerfreigabe standardmäßig aktiviert.

**4. Wenn ich in der Netzwerkumgebung auf das Symbol für die Shared Storage-Festplatte klicke, werde ich zur Eingabe eines Kennworts aufgefordert.**

**Dies kann mehrere Ursachen haben:**

• **Die Shared Storage-Festplatte erkennt Ihren Windows-Anmeldenamen, aber nicht das zugehörige Kennwort.**

Falls Sie für die Shared Storage-Festplatte ein anderes Kennwort festgelegt haben, an das Sie sich nicht mehr erinnern können, müssen Sie ein neues Kennwort festlegen. Dies ist nur mit Administratorrechten für die Shared Storage-Festplatte möglich. Bitten Sie Ihren Administrator, das Kennwort für Sie zu ändern.

• **Die Shared Storage-Festplatte erkennt Ihren Windows-Anmeldenamen nicht. Ihnen werden daher nur Gast-Zugriffsrechte gewährt.** Wenn Sie nicht der Administrator der Shared Storage-Festplatte sind, bitten Sie Ihren Administrator, ein Benutzerkonto für Sie anzulegen. Der Einfachheit halber sollten Sie für die Anmeldung bei Windows und der Shared Storage-Festplatte dieselbe Benutzername/ Kennwort-Kombination verwenden.

• **Sie haben keine Zugriffsrechte auf Netzwerkfreigaben.** Wenn Sie nicht der Administrator der Shared Storage-Festplatte sind, bitten Sie Ihren Administrator, Ihnen die entsprechenden Zugriffsrechte zu gewähren.

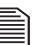

Weitere Informationen darüber, wie Sie auf die Homepage der Shared Storage-Festplatte zugreifen und die Zugriffsrechte bearbeiten, finden Sie in Kapitel 3 ["Benutzung der Festplatte" auf Seite 61](#page-14-0).

#### **5. Was bedeuten die verschiedenfarbigen Leuchtanzeigen an der Ein-/Ausschalttaste?**

Die Leuchtanzeige an der Ein-/Ausschalttaste informiert Sie über den Betriebszustand Ihrer Shared Storage-Festplatte. In der nachfolgenden Tabelle wird erklärt, welche Bedeutung die einzelnen Farben und Blinksignale haben:

#### **Tabelle 1: Leuchtanzeigen der Shared Storage-Festplatte**

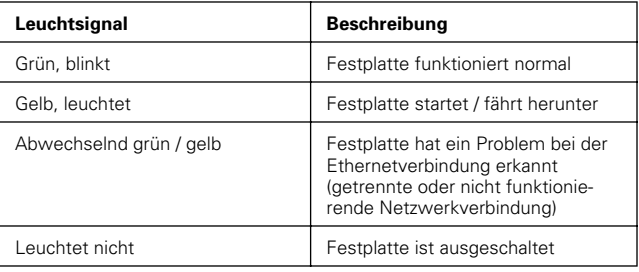

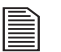

Sollte die Leuchtanzeige länger als fünf Minuten gelb leuchten, wenden Sie sich an den Technischen Support von Maxtor.

**4**

### **Deutsch**

#### **6. Wie finde ich heraus, zu welcher Arbeitsgruppe mein Computer gehört?**

So ermitteln Sie Ihre Arbeitsgruppe unter Windows 95/98:

**1.** Klicken Sie mit der rechten Maustaste auf **Netzwerkumgebung**.

Ein Popup-Menü wird angezeigt.

- **2.** Wählen Sie die Option **Eigenschaften**.
- **3.** Wechseln Sie im nächsten Fenster auf die Registerkarte **Identifikation**.

Ihre aktuelle Arbeitsgruppe wird im Feld "Arbeitsgruppe" angezeigt.

So ermitteln Sie Ihre Arbeitsgruppe unter Windows 2000/XP:

**1.** Klicken Sie mit der rechten Maustaste auf **Arbeitsplatz**.

Ein Popup-Menü wird angezeigt.

- **2.** Wählen Sie die Option **Eigenschaften**.
- **3.** Wechseln Sie im nächsten Fenster auf die Registerkarte **Computername**.

Ihre aktuelle Arbeitsgruppe/Domäne wird neben den Feldern "Arbeitsgruppe" bzw. "Domäne" angezeigt.

# **Index**

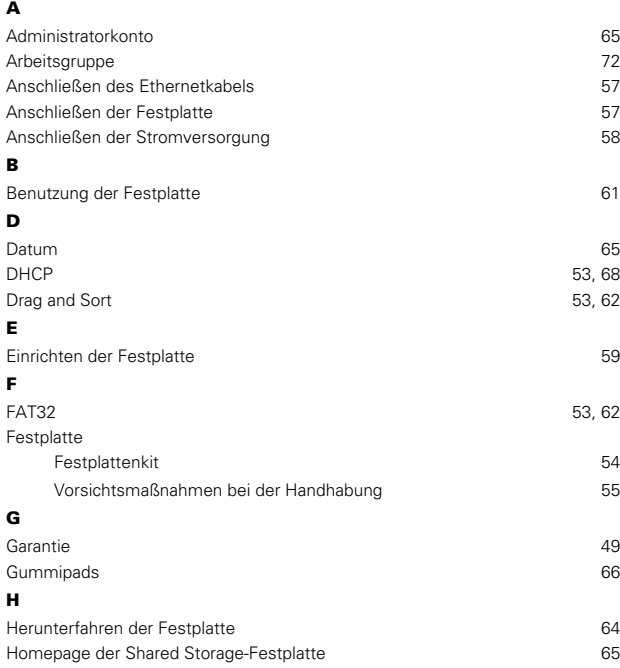

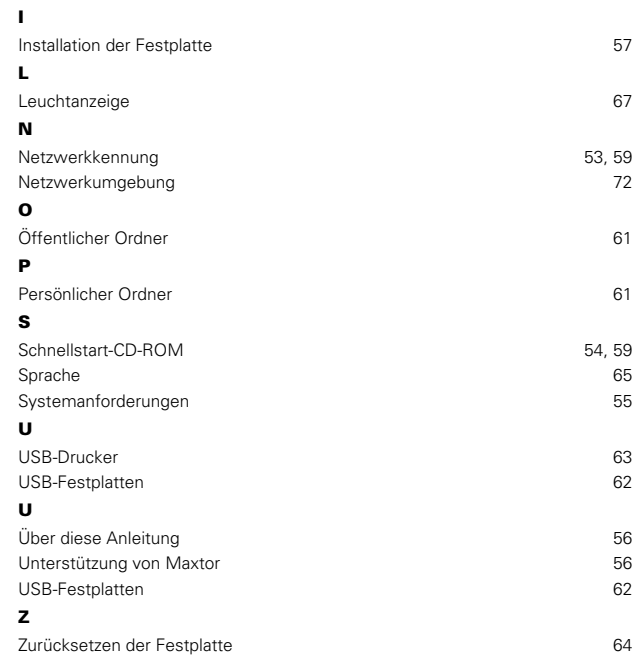

©2005 Maxtor Corporation. All rights reserved. Changes are periodically made to the information herein which will be incorporated in revised editions of this publication. Maxtor may make changes or improvements to the product(s) described in this publication at any time and without notice. For purposes of storage capacity, a gigabyte (GB) equals 1,000,000,000 bytes. Total accessible capacity varies depending on operating environment. Maxtor, and the Maxtor stylized logo are registered trademarks of Maxtor Corporation. All other brands or products are trademarks or registered trademarks of their respective holders. Maxtor Corporation, 500 McCarthy Blvd., Milpitas, California, 95035.

#### FCC Declaration of Conformance

This device complies with part 15 of the FCC Rules. Operation is subject to the following two conditions: (1) this device may not cause harmful interference, and (2) this device must accept any interference received including interference that may cause undesired operation.

©2005 Maxtor Corporation. Tous droits réservés. Des modifications sont régulièrement apportées aux informations ci-incluses, elles seront intégrées dans les rééditions de cette publication. Maxtor est en droit de réaliser des modifications ou des améliorations sur les produits décrits dans cette publication à tout moment et sans avis préalable. En termes de capacité de stockage, un gigaoctet (Go) équivaut à 1 milliard d'octets. La capacité accessible totale varie en fonction de l'environnement d'exploitation. Maxtor et le logo stylisé Maxtor sont des marques déposées de Maxtor Corporation. Les autres marques ou produits sont des marques commerciales ou des marques déposées de leurs propriétaires respectifs. Maxtor Corporation, 500 McCarthy Blvd, Milpitas, Californie, 95035, États-Unis.

#### **Déclaration de conformité FCC**

Ce périphérique est conforme à l'article 15 de la norme FCC. Son exploitation est soumise aux deux conditions suivantes : (1) ce périphérique ne doit pas causer d'interférences nuisibles et (2) ce périphérique doit accepter toutes les interférences reçues, y compris les interférences pouvant provoquer des fonctionnements non désirés.

©2005 Maxtor Corporation. Alle Rechte vorbehalten. Die hier gegebenen Informationen unterliegen regelmäßigen Änderungen, die in überarbeiteten Ausgaben dieser Veröffentlichung enthalten sein werden. Maxtor kann die in dieser Veröffentlichung beschriebenen Produkte jederzeit und ohne vorherige Ankündigung verändern oder verbessern. In Bezug auf Speicherkapazität entspricht ein Gigabyte (GB) 1.000.000.000 Bytes. Die tatsächlich nutzbare Kapazität hängt von der verwendeten Betriebsumgebung ab. Maxtor und das stilisierte Maxtor-Logo sind eingetragene Warenzeichen der Maxtor Corporation. Sonstige Produkt- oder Firmennamen sind Warenzeichen oder eingetragene Warenzeichen ihrer jeweiligen Eigentümer. Maxtor Corporation, 500 McCarthy Blvd., Milpitas, Kalifornien, 95035, USA.

#### **Konformitätserklärung mit den Bestimmungen des FCC**

Dieses Gerät erfüllt Abschnitt 15 der FCC-Bestimmungen. Der Betrieb des Geräts unterliegt folgenden zwei Beschränkungen: Das Gerät darf keine gesundheitsschädigende Strahlung verursachen. Das Gerät muss Strahlung ausgesetzt werden können, einschließlich solcher, die möglicherweise Betriebsstörungen hervorruft.

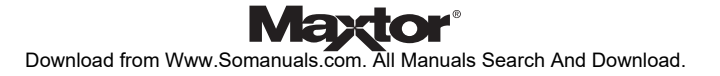

Free Manuals Download Website [http://myh66.com](http://myh66.com/) [http://usermanuals.us](http://usermanuals.us/) [http://www.somanuals.com](http://www.somanuals.com/) [http://www.4manuals.cc](http://www.4manuals.cc/) [http://www.manual-lib.com](http://www.manual-lib.com/) [http://www.404manual.com](http://www.404manual.com/) [http://www.luxmanual.com](http://www.luxmanual.com/) [http://aubethermostatmanual.com](http://aubethermostatmanual.com/) Golf course search by state [http://golfingnear.com](http://www.golfingnear.com/)

Email search by domain

[http://emailbydomain.com](http://emailbydomain.com/) Auto manuals search

[http://auto.somanuals.com](http://auto.somanuals.com/) TV manuals search

[http://tv.somanuals.com](http://tv.somanuals.com/)